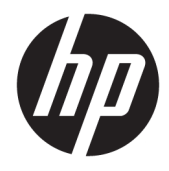

Panduan Referensi Perangkat Keras

© Copyright 2019 HP Development Company, L.P.

DisplayPort™ dan logo DisplayPort™ adalah merek dagang yang dimiliki oleh Video Electronics Standards Association (VESA®) di Amerika Serikat dan negara-negara lain.

Informasi yang terdapat dalam dokumen ini dapat diubah tanpa pemberitahuan. Satusatunya jaminan untuk produk dan layanan HP dijelaskan dalam pernyataan jaminan tertulis yang disertakan bersama produk dan layanan tersebut. Tidak ada ketentuan dalam dokumen ini yang ditafsirkan sebagai pernyataan jaminan tambahan. HP tidak bertanggung jawab atas kesalahan teknis atau editorial atau pun ketidaktercantuman yang terdapat dalam dokumen ini.

Edisi Pertama: Juni 2019

Nomor Bagian Dokumen: L63759-BW1

#### **Informasi Produk**

Untuk mengakses panduan pengguna terbaru, kunjungi [http://www.hp.com/support,](http://www.hp.com/support) lalu ikuti petunjuk untuk mencari produk Anda. Kemudian pilih **User Guides** (Panduan Pengguna).

Untuk informasi lebih lanjut atau permintaan pengembalian uang penuh seharga pembelian komputer ini, hubungi pihak penjual Anda.

### **Tentang Buku Ini**

- **PERINGATAN!** Menunjukkan situasi berbahaya yang, jika tidak dicegah, **dapat** mengakibatkan cedera serius atau kematian.
- **PERHATIAN:** Menunjukkan situasi berbahaya yang, jika tidak dicegah, **dapat** mengakibatkan cedera ringan atau sedang.
- **PENTING:** Menunjukkan informasi yang dianggap penting namun tidak berbahaya (misalnya, pesan terkait dengan kerusakan properti). Mengingatkan pengguna bahwa jika tidak mengikuti prosedur seperti yang dijelaskan dapat menyebabkan hilangnya data atau kerusakan pada perangkat keras maupun perangkat lunak. Juga berisi informasi penting yang menjelaskan konsep atau cara menyelesaikan tugas.
- **EX CATATAN:** Berisi informasi tambahan untuk menekankan atau melengkapi hal penting pada teks utama.
- **TIPS:** Menyediakan saran praktis untuk menyelesaikan tugas.

# **Isi**

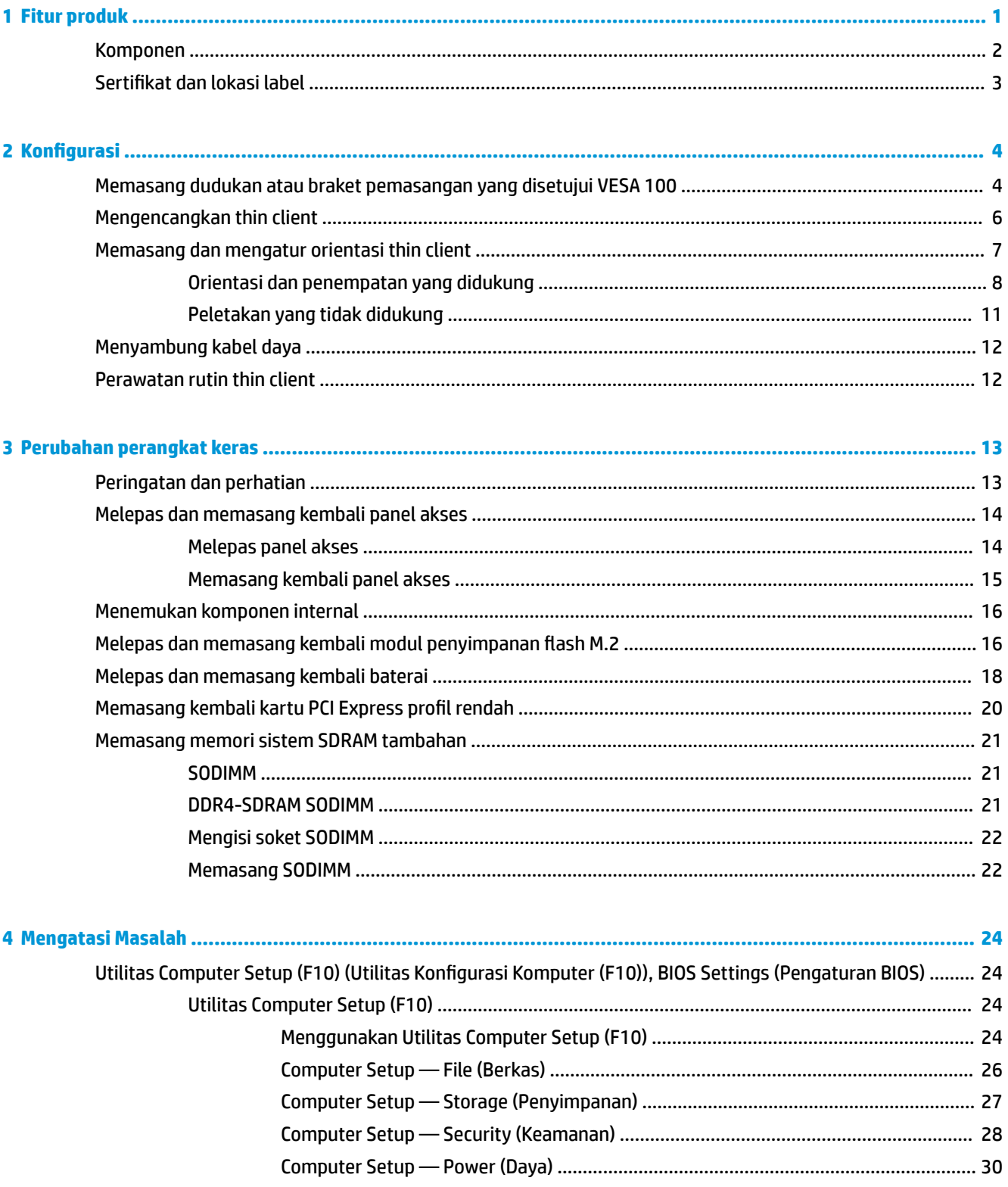

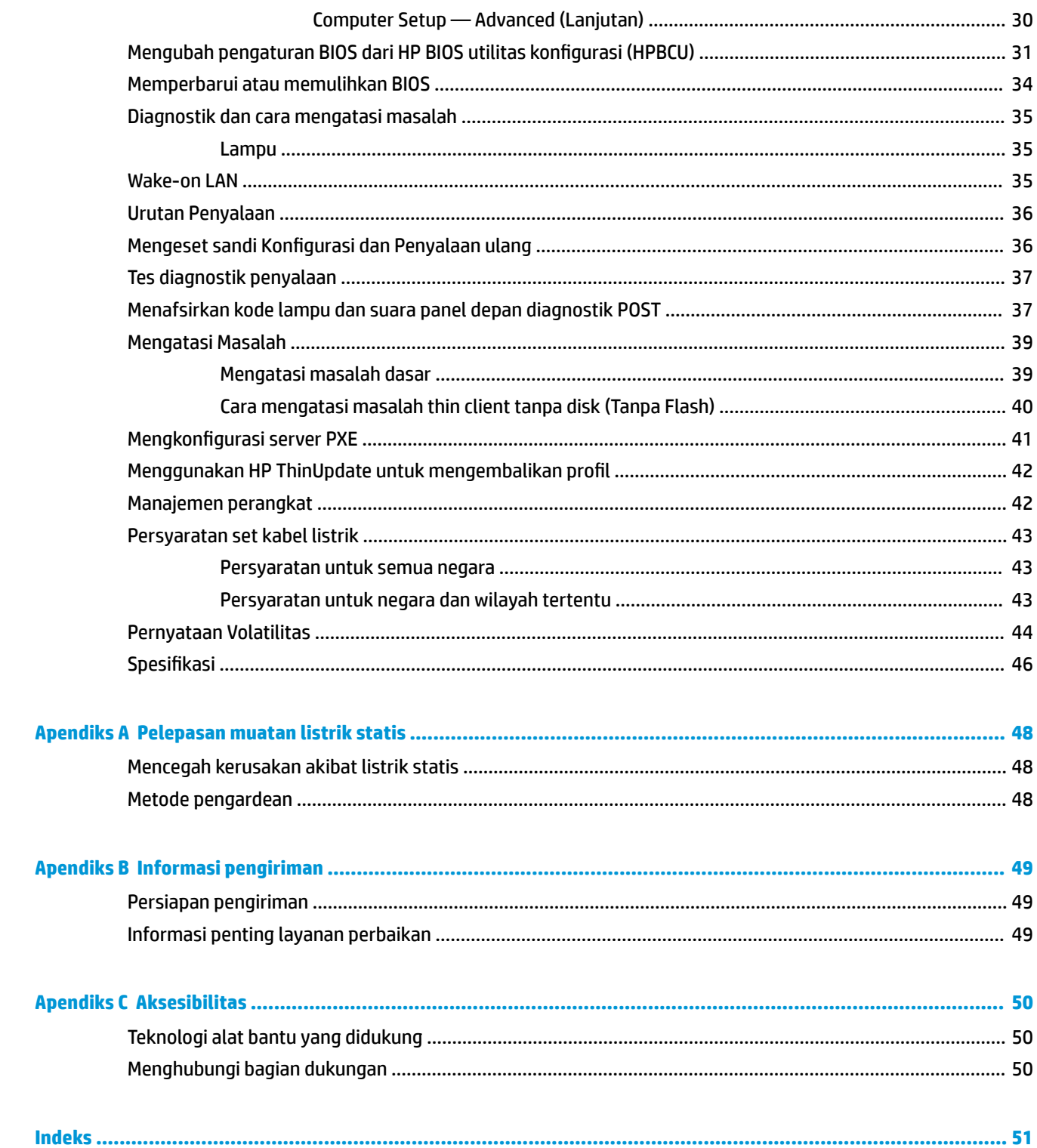

# <span id="page-6-0"></span>**1 Fitur produk**

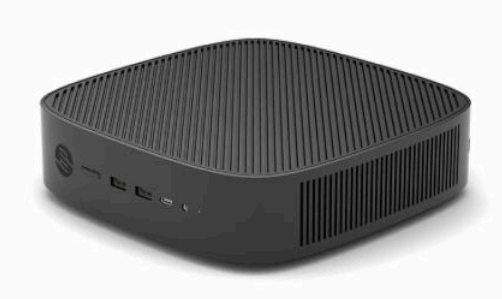

Panduan ini menjelaskan tentang fitur thin client. Untuk informasi lebih lanjut tentang perangkat keras dan perangkat lunak yang terinstal pada thin client ini, kunjungi<http://www.hp.com/go/quickspecs> dan cari thin client ini.

Berbagai pilihan tersedia untuk thin client Anda. Untuk informasi lebih lanjut tentang beberapa pilihan yang tersedia, kunjungi situs web HP di <http://www.hp.com>dan cari thin client khusus Anda.

## <span id="page-7-0"></span>**Komponen**

Untuk informasi lebih lanjut, kunjungi <http://www.hp.com/go/quickspecs>dan cari thin client khusus Anda untuk mendapatkan Spesifikasi Ringkas.

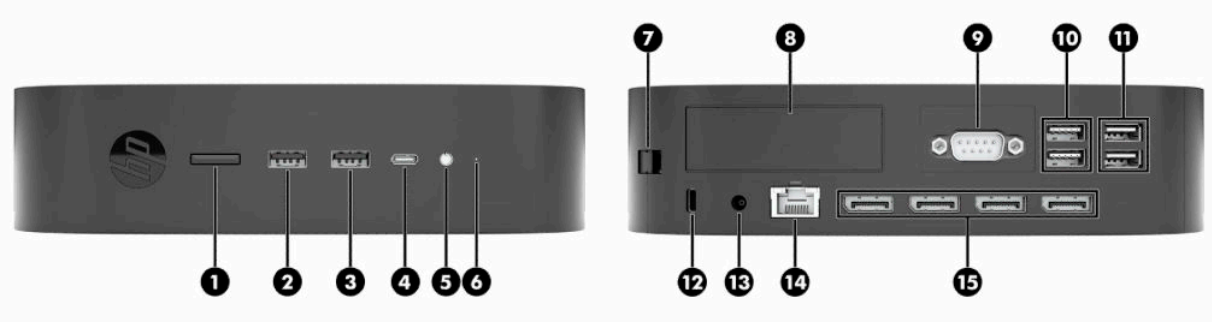

#### **Tabel 1-1 Komponen**

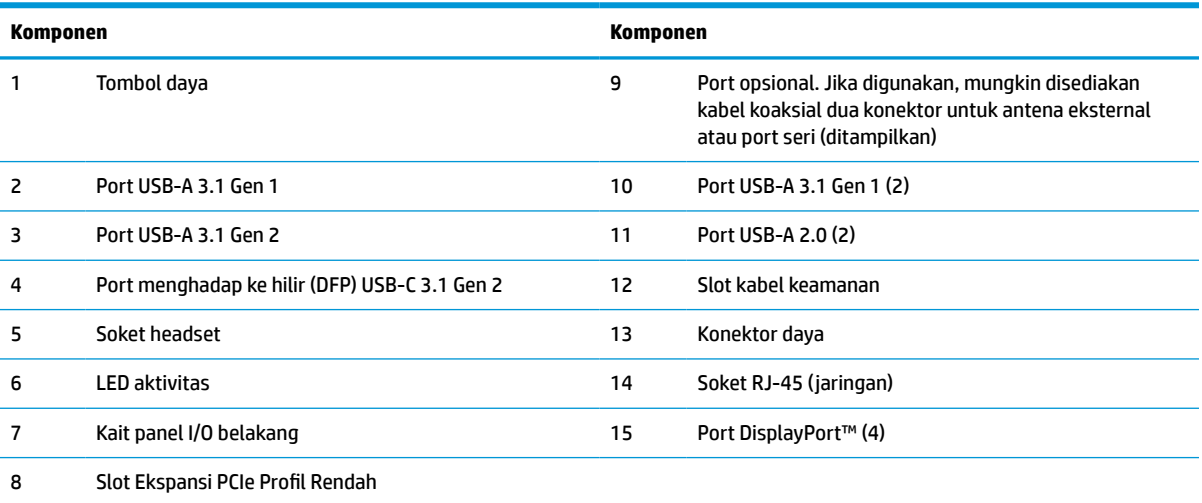

## <span id="page-8-0"></span>**Sertifikat dan lokasi label**

Sertifikat, label pengaturan, dan nomor seri tertera di bawah penutup samping. Siapkan nomor seri ini saat menghubungi layanan pelanggan HP untuk memperoleh bantuan.

#### **PERINGATAN BAHAYA TERBAKAR!**

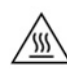

Untuk mengurangi kemungkinan cedera akibat panas, lepaskan kabel daya dari stopkontak AC dan biarkan selama 15 menit agar komponen internal menjadi dingin sebelum Anda melepas panel akses.

- **1.** Letakkan thin client dengan sisi kanan menghadap ke atas dan bagian depan dengan logo HP menghadap Anda.
- **2.** Masukkan kuku atau alat bantu yang tumpul ke dalam slot (1), lalu angkat bagian sisi penutup (2) untuk melepasnya thin client.

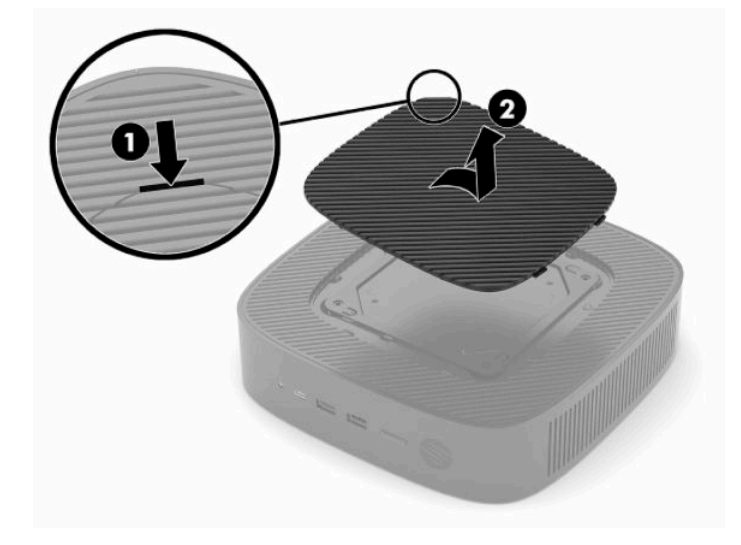

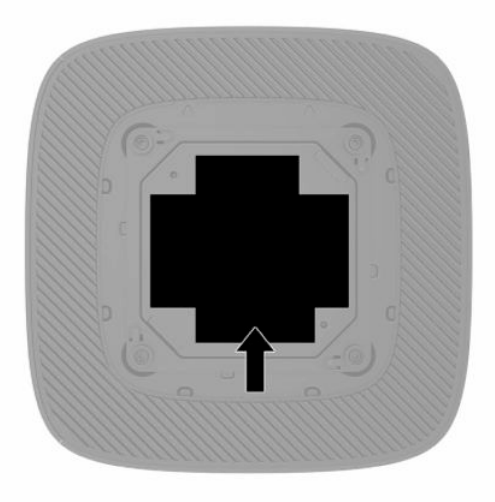

# <span id="page-9-0"></span>**2 Konfigurasi**

## **Memasang dudukan atau braket pemasangan yang disetujui VESA 100**

**PENTING:** Kecuali thin client dipasang pada braket pemasangan yang disetujui VESA® 100, perangkat ini harus dioperasikan dengan dudukan yang terpasang untuk memastikan aliran udara yang benar di sekitar thin client.

Anda dapat menggunakan thin client pada orientasi tower atau horizontal menggunakan dudukan yang disertakan bersama thin client.

- **1.** Lepaskan atau pisahkan semua perangkat keamanan yang menghalangi Anda membuka thin client.
- **2.** Lepaskan semua media yang bisa dilepas seperti flash drive USB, dari thin client.
- **3.** Matikan thin client dengan benar melalui sistem operasi, lalu matikan semua perangkat eksternal yang ada.
- **4.** Jika terhubung, lepaskan kabel daya dari stopkontak AC, dan lepaskan perangkat eksternal lainnya.

#### **PERINGATAN BAHAYA TERBAKAR!**

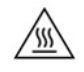

Apa pun status daya komputer, papan sistem akan selalu dialiri tegangan selama sistem tersambung ke stopkontak AC yang berfungsi. Anda harus melepaskan kabel daya untuk menghindari kerusakan pada komponen internal thin client.

- **5.** Pasang dudukan ke thin client.
	- Pasang dudukan ke bagian bawah thin client untuk menggunakan thin client dengan orientasi vertikal.
		- **a.** Balikkan posisi thin client ke bawah dan temukan dua lubang sekrup pada kisi di bawah thin client.

**b.** Letakkan dudukan di atas bagian bawah thin client dan sejajarkan sekrup penahan pada dudukan dengan lubang sekrup pada thin client.

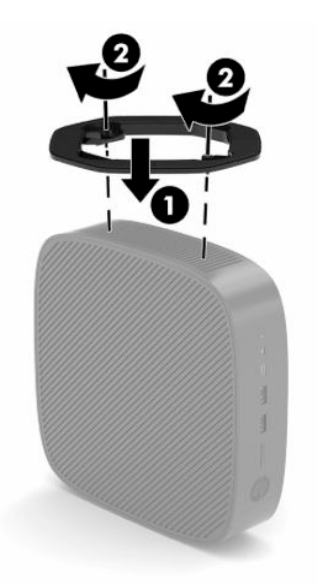

- **c.** Kencangkan sekrup penahan dengan aman.
- Pasang dudukan ke sisi kanan thin client untuk penggunaannya dengan orientasi horizontal.

#### **PERINGATAN BAHAYA TERBAKAR!**

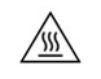

Untuk mengurangi risiko cedera atau kerusakan peralatan akibat sengatan listrik, permukaan panas, atau api, lepaskan kabel daya dari stopkontak AC dan biarkan selama 15 menit agar komponen internal menjadi dingin sebelum Anda melepas panel akses.

**a.** Letakkan thin client dengan sisi kanan menghadap ke atas dan bagian depan dengan logo HP menghadap Anda.

- <span id="page-11-0"></span>**b.** Masukkan kuku atau alat bantu yang tumpul ke dalam slot (1), lalu angkat bagian sisi penutup (2) untuk melepasnya thin client.
- **<sup>2</sup> CATATAN:** Simpan penutup sisi untuk kemungkinan pemakaian di kemudian hari.

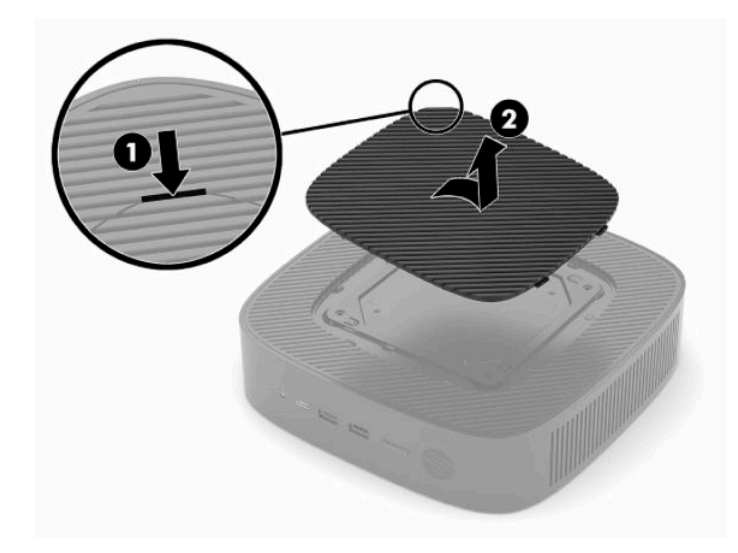

- **c.** Temukan dua lubang sekrup di sisi kanan thin client.
- **d.** Letakkan dudukan di atas sisi thin client dan sejajarkan sekrup penahan pada dudukan dengan lubang sekrup pada thin client.

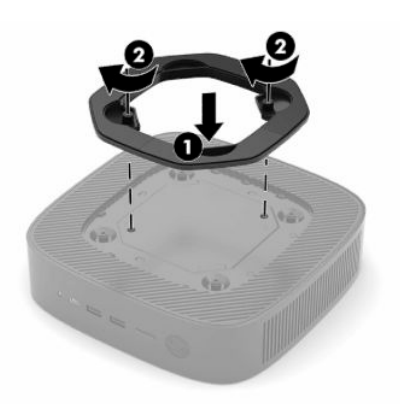

- **e.** Kencangkan sekrup penahan dengan aman.
- **<sup>2</sup> CATATAN:** Pastikan terdapat jarak setidaknya **10,2 cm** (4 inci) pada semua sisi thin client yang selalu bebas dari penghalang.

### **Mengencangkan thin client**

Thin client ini dirancang untuk menerima kabel keamanan. Kabel pengaman ini mencegah pelepasan thin client secara tidak sah. Untuk memesan pilihan ini, kunjungi situs web HP di<http://www.hp.com> dan cari thin client khusus Anda.

**1.** Temukan slot kabel pengaman di panel belakang.

<span id="page-12-0"></span>**2.** Masukkan kunci kabel pengaman ke dalam slot, lalu gunakan kunci untuk menguncinya.

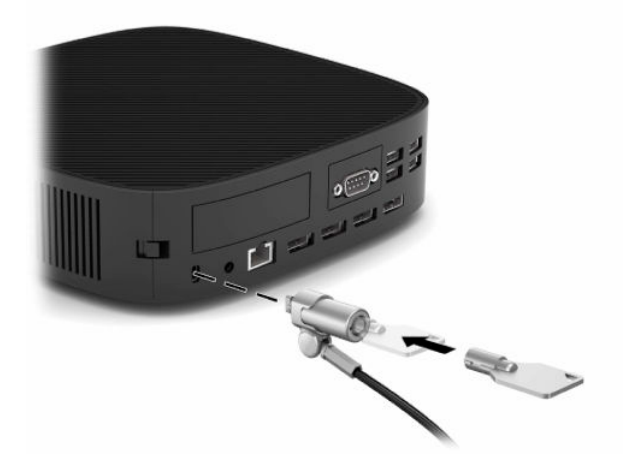

**T** CATATAN: Kabel pengaman ini dirancang sebagai alat penangkal, namun tidak dapat mencegah thin client dari penyalahgunaan maupun pencurian.

## **Memasang dan mengatur orientasi thin client**

Thin client ini menggabungkan empat titik pemasangan di sisi kanan unit. Titik pemasangan ini mengikuti standar VESA (Video Electronics Standards Association) 100, yang menyediakan antarmuka pemasangan standar industri untuk berbagai braket pemasangan dan aksesori. HP menawarkan sejumlah braket pemasangan yang memungkinkan thin client dipasang dengan aman di sejumlah lingkungan dan orientasi. Ikuti petunjuk produsen untuk memasang braket pemasangan yang disetujui.

**CATATAN:** Lubang pemasangan VESA 100 yang tersembunyi 2 mm di bawah permukaan panel samping sasis. Beberapa model akan mencakup pengatur jarak 2 mm untuk membantu pemasangan braket pemasangan. Jika model Anda tidak dilengkapi pengatur jarak, Anda masih dapat memasang braket pemasangan VESA 100 Anda ke thin client.

Jika sistem dilengkapi braket pemasangan 2 mm dan dikonfigurasikan pada orientasi Horizontal, braket dapat disimpan di bagian dalam penutup VESA. Letakkan braket pemasangan di bagian tengah penutup VESA dan putar sedikit untuk menguncinya ke dalam penutup VESA untuk penyimpanan.

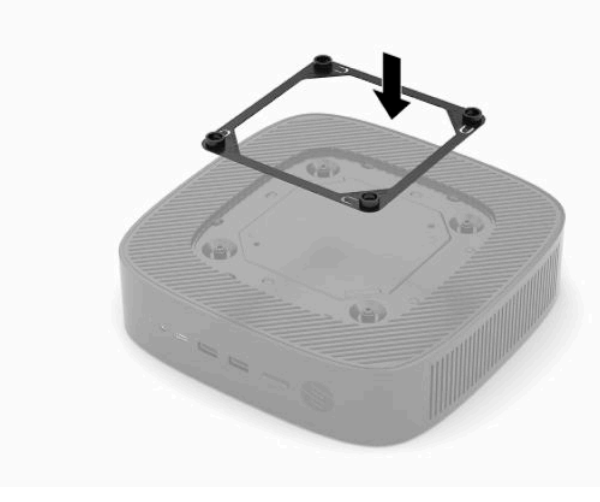

### <span id="page-13-0"></span>**Orientasi dan penempatan yang didukung**

**PENTING:** Anda harus mengikuti panduan orientasi yang didukung oleh HP untuk memastikan thin client Anda berfungsi dengan baik.

Kecuali jika thin client dipasang pada braket pemasangan yang sesuai dengan VESA 100, Anda harus mengoperasikannya dengan dudukan yang terpasang untuk memastikan aliran udara yang benar di sekitar sistem.

Thin client HP unik dirancang untuk dikonfigurasikan dan diorientasikan dalam 6 posisi berbeda agar dapat mendukung berbagai kemungkinan skenario penggunaan.

**1. Vertikal Plus** - ini adalah orientasi penggunaan vertikal umum dengan dudukan sistem yang terpasang di bawah thin client dan HP logo diarahkan sisi kanan ke atas. Menggunakan braket pemasangan, orientasi Vertikal Plus juga dapat digunakan untuk memasang thin client pada permukaan datar yang vertikal seperti dinding.

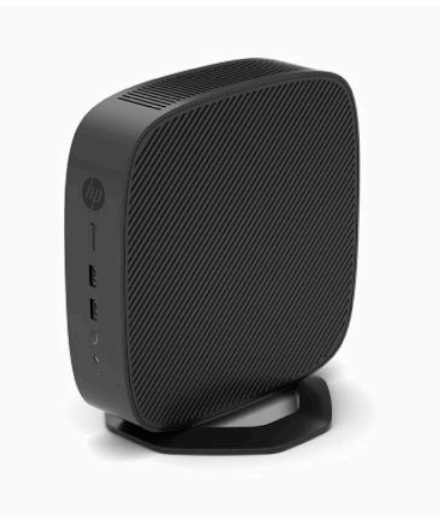

**2. Vertikal Minus** - orientasi ini biasanya dapat digunakan untuk memasang thin client ke permukaan datar vertikal dengan logo HP diposisikan pada bagian bawah pada orientasi terbalik.

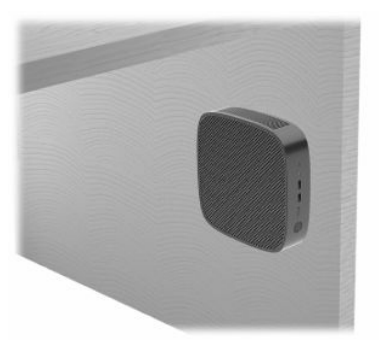

- **3. Horizontal Plus** ini adalah orientasi yang khas untuk pengaturan thin client pada permukaan datar horizontal, yakni desktop, dengan sistem dudukan yang terpasang ke sisi thin client.
- **EY CATATAN:** Sediakan ruang minimal 2,54 cm (1 inci) jika thin client diletakkan di bawah dudukan monitor.

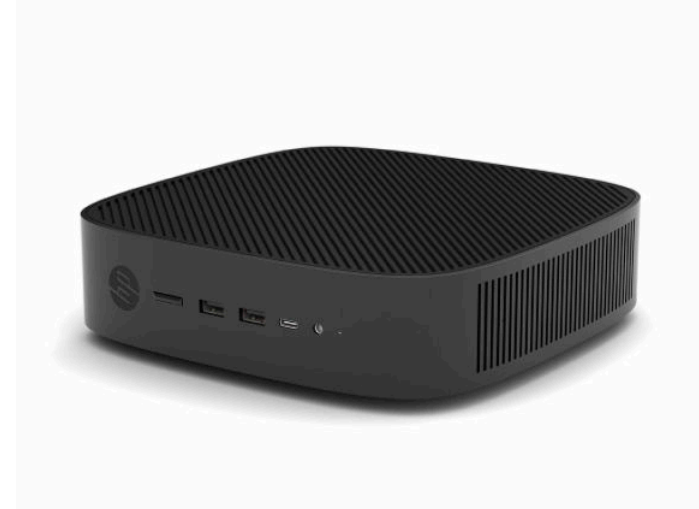

**4. Horizontal Minus** - ini adalah dengan orientasi yang umum digunakan ketika memasang thin client di bawah permukaan datar horizontal menggunakan braket pemasangan untuk memasang thin client di bagian bawah permukaan yang datar, yakni desktop.

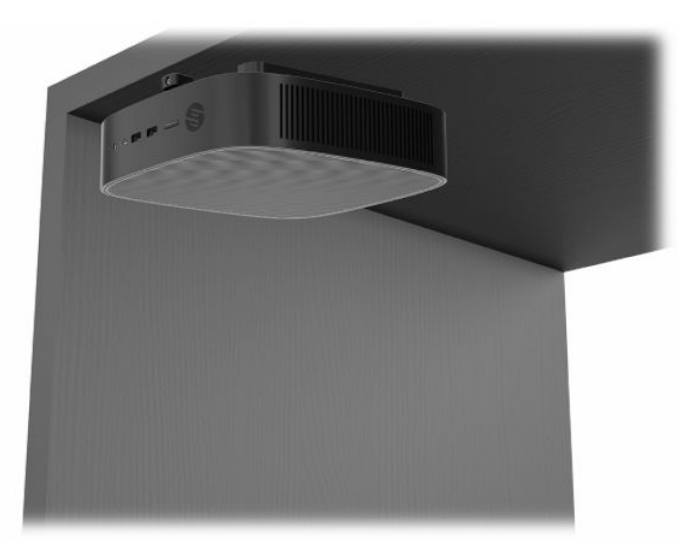

- **5. Bezel Plus** orientasi ini digunakan untuk memasang thin client pada permukaan datar vertikal, yaitu dinding, sehingga port input/output depan dan tombol daya sistem menghadap ke atas.
- **PENTING:** Orientasi Bezel Plus tidak didukung ketika thin client dikonfigurasi dengan Serat Optik NIC dalam slot ekspansi PCIe.

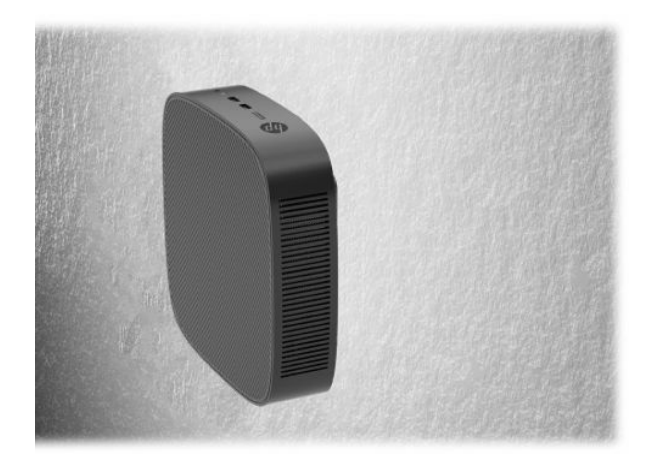

**6. Bezel Minus** - dalam orientasi ini thin client sudah terpasang ke permukaan datar vertikal sehingga Port Input/Output belakang menghadap ke atas.

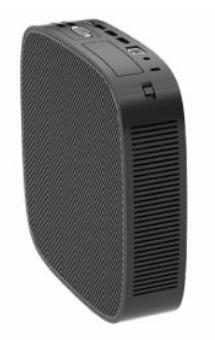

### <span id="page-16-0"></span>**Peletakan yang tidak didukung**

HP tidak mendukung peletakan thin klien berikut:

*PENTING:* Peletakan thin client yang tidak didukung dapat mengakibatkan kegagalan pengoperasian, kerusakan perangkat, atau keduanya.

Thin client memerlukan ventilasi yang baik untuk menjaga suhu pengoperasian. Jangan menghalangi ventilasi.

Orientasi Bezel Plus tidak didukung ketika thin client dikonfigurasi dengan Serat Optik NIC dalam slot ekspansi PCI Express.

Jangan menaruh thin client di laci atau kotak tersegel lainnya. Jangan letakkan monitor atau benda lain di bagian atas thin client. Jangan memasang thin client di antara dinding dan monitor kecuali menggunakan adaptor pemasangan dual VESA yang dirancang secara khusus untuk skenario pemasangan ini. Thin client memerlukan ventilasi yang baik untuk menjaga suhu pengoperasian.

Di laci meja:

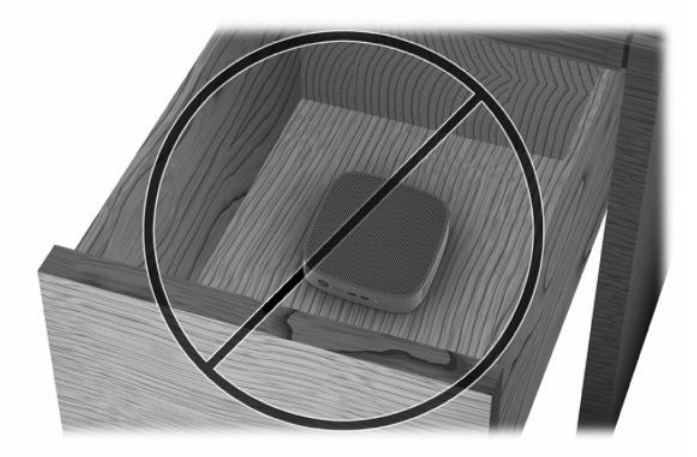

Dengan monitor di atas thin client:

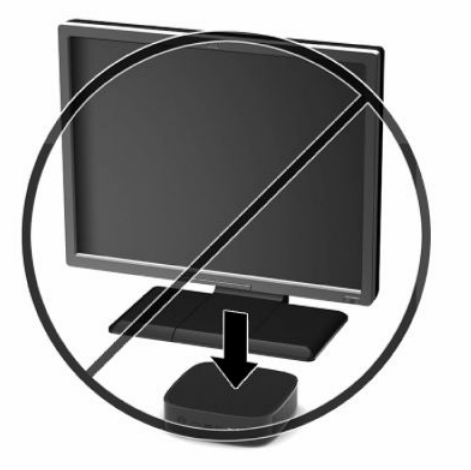

## <span id="page-17-0"></span>**Menyambung kabel daya**

- **1.** Hubungkan kabel daya ke adaptor daya (1).
- **2.** Hubungkan kabel daya ke stopkontak AC (2).
- **3.** Hubungkan adaptor daya ke thin client (3).

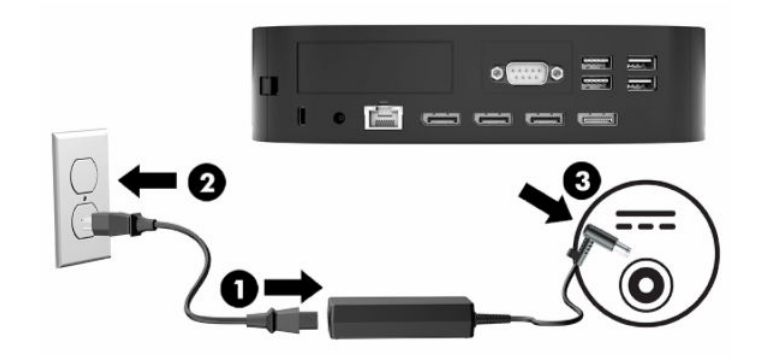

## **Perawatan rutin thin client**

Gunakan informasi berikut untuk merawat dengan baik thin klien Anda:

- Jangan mengoperasikan thin client dengan panel I/O belakang yang dilepas.
- Pastikan thin client jauh dari paparana kelembapan berlebihan, sinar matahari langsung, serta kondisi panas dan dingin yang ekstrem. Untuk informasi tentang kisaran suhu dan kelembapan yang dianjurkan pada thin client, lihat Spesifikasi [pada hal. 46.](#page-51-0)
- Jauhkan cairan dari thin client dan keyboard.
- Matikan thin client dan bersihkan bagian luar dengan kain lembut, yang lembap jika perlu. Menggunakan produk pembersih dapat melunturkan warna atau merusak lapisan penutup.

# <span id="page-18-0"></span>**3 Perubahan perangkat keras**

## **Peringatan dan perhatian**

Sebelum melakukan pemutakhiran, pastikan Anda membaca semua petunjuk, perhatian, dan peringatan yang sesuai di dalam panduan ini secara cermat.

**PERINGATAN!** Untuk mengurangi risiko cedera atau kerusakan peralatan akibat sengatan listrik, permukaan panas, atau api:

Lepaskan kabel daya dari stopkontak AC dan biarkan komponen sistem internal menjadi dingin sebelum Anda menyentuhnya.

Jangan sambungkan kabel telekomunikasi atau telepon ke soket pengontrol antarmuka jaringan (NIC).

Jangan masukkan benda-benda ke dalam atau melalui sistem ventilasi.

Jangan lepaskan konektor pengardean kabel daya. Konektor pengardean adalah fitur keselamatan penting.

Tancapkan kabel daya ke outlet AC yang diarde (dibumikan) yang selalu mudah diakses.

Untuk mengurangi risiko cedera serius, baca *Panduan Keselamatan & Kenyamanan* yang diberikan bersama panduan pengguna Anda. Panduan tersebut menjelaskan tentang pengaturan workstation, posisi tubuh, kesehatan, dan kebiasaan kerja yang baik bagi pengguna komputer. *Panduan Keselamatan & Kenyamanan*  juga berisi informasi penting mengenai keamanan listrik dan mekanis. *Panduan Keselamatan & Kenyamanan*  juga tersedia di Web di [http://www.hp.com/ergo.](http://www.hp.com/ergo)

**A PERINGATAN!** Komponen yang bermuatan listrik berada di dalam kotak.

Putuskan sambungan daya ke peralatan sebelum melepas panel akses.

Pasang kembali dan kencangkan panel akses sebelum menyambungkan kembali peralatan ke stopkontak.

**PENTING:** Listrik statis dapat merusak komponen listrik pada thin client atau peralatan opsional. Sebelum memulai prosedur ini, pastikan tidak ada muatan listrik statik pada diri Anda dengan menyentuh sebentar benda logam yang dibumikan. Lihat [Mencegah kerusakan akibat listrik statis pada hal. 48](#page-53-0) untuk informasi lebih lanjut.

Bila thin client tersambung ke catu daya AC, tegangan akan selalu mengalir ke papan sistem. Anda harus melepaskan kabel daya dari sumber listrik sebelum membuka komputer agar tidak terjadi kerusakan pada komponen internal.

## <span id="page-19-0"></span>**Melepas dan memasang kembali panel akses**

### **Melepas panel akses**

**PERINGATAN!** Untuk mengurangi risiko cedera atau kerusakan peralatan akibat sengatan listrik, permukaan panas, atau api, **selalu** operasikan thin client dengan panel akses berada pada tempatnya. Sebagai tambahan untuk meningkatkan keamanan, panel akses mungkin memberikan petunjuk penting dan informasi identifikasi, yang mungkin hilang jika panel akses tidak digunakan. **Jangan** gunakan panel akses lain kecuali yang disediakan oleh HP untuk digunakan pada thin client ini.

Sebelum melepas panel akses, pastikan bahwa thin client telah dimatikan dan kabel daya telah dilepas dari stopkontak AC.

Jika thin client telah beroperasi sebelum melepas panel akses, pelat logam di bawah panel akses dapat mencapai suhu yang dapat menimbulkan rasa tidak nyaman jika langsung disentuh. Thin client harus dimatikan dan dibiarkan 15 menit untuk mencapai suhu ruang sebelum melepaskan panel akses.

Untuk melepas panel akses:

- **1.** Lepaskan atau pisahkan semua perangkat keamanan yang menghalangi Anda membuka thin client.
- **2.** Lepaskan semua media yang bisa dilepas seperti flash drive USB, dari thin client.
- **3.** Matikan thin client dengan benar melalui sistem operasi, lalu matikan semua perangkat eksternal yang ada.
- **4.** Lepaskan kabel daya dari stopkontak AC, dan lepaskan perangkat eksternal lainnya.
- **PENTING:** Apa pun status daya komputer, papan sistem akan selalu dialiri tegangan selama sistem tersambung ke stopkontak AC yang berfungsi. Anda harus melepaskan kabel daya untuk menghindari kerusakan pada komponen internal thin client.
- **5.** Letakkan thin client rata di permukaan yang stabil dengan sisi kanan ke atas.
- **6.** Lepaskan kait **(1)** di sisi kiri panel I/O belakang, putar panel I/O **(2)** ke kanan, lalu angkat hingga terlepas thin client.

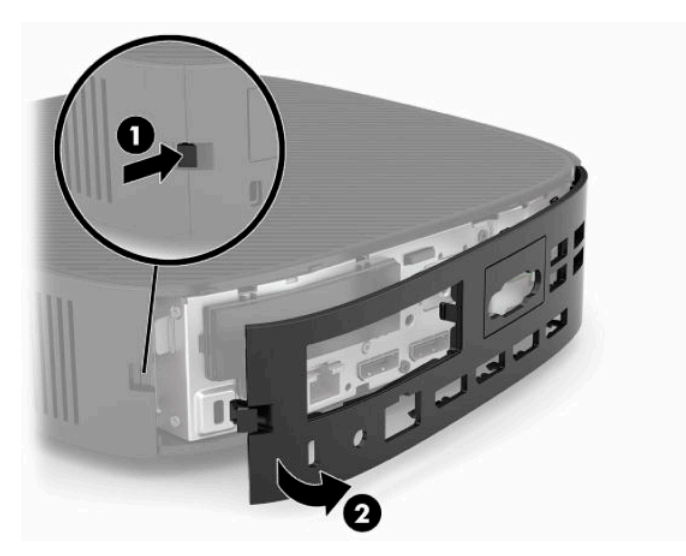

**7.** Tekan kait panel akses **(1)** untuk melepas panel akses.

<span id="page-20-0"></span>**8.** Angkat panel akses ke atas dari bagian belakang sistem dan kemudian tarik panel akses ke arah belakang sistem untuk melepasnya.

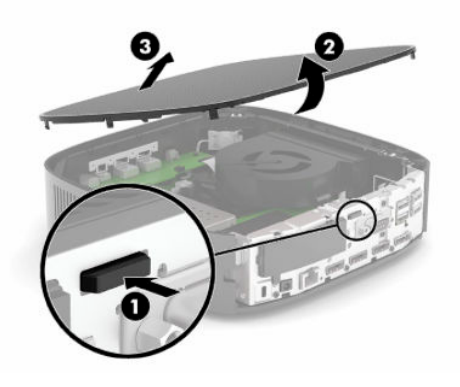

### **Memasang kembali panel akses**

Untuk memasang kembali panel akses:

**1.** Letakkan bagian depan panel akses di depan sasis dan tekan bagian tepi belakang ke bawah sampai terpasang di tempatnya.

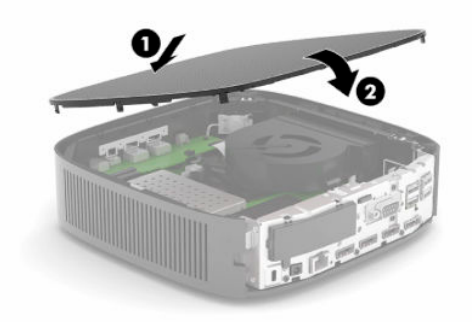

**2.** Masukkan pengait di sisi kanan panel I/O belakang **(1)** ke sisi kanan belakang sasis, putar pada sisi kiri **(2)** ke sasis, dan kemudian tekan ke sasis hingga terkunci di tempatnya.

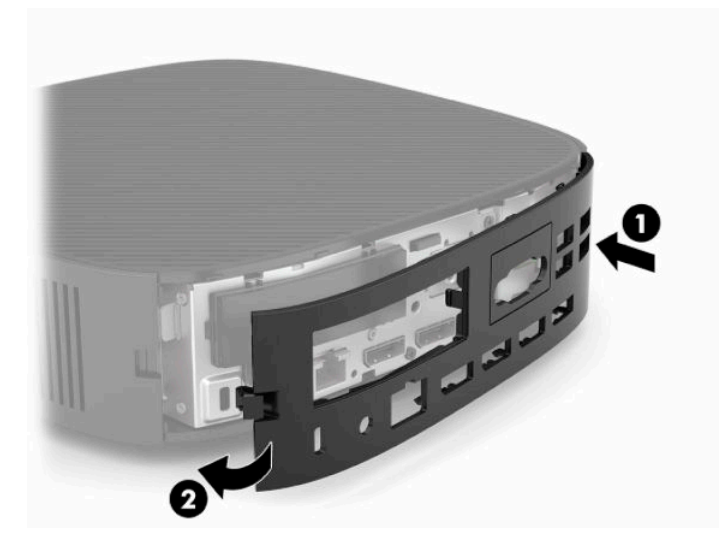

- <span id="page-21-0"></span>**3.** Pasang kembali dudukan thin client.
- **4.** Sambungkan kembali kabel daya dan nyalakan thin client.
- **5.** Kunci perangkat keamanan yang dibuka ketika Anda melepaskan panel akses thin client.

### **Menemukan komponen internal**

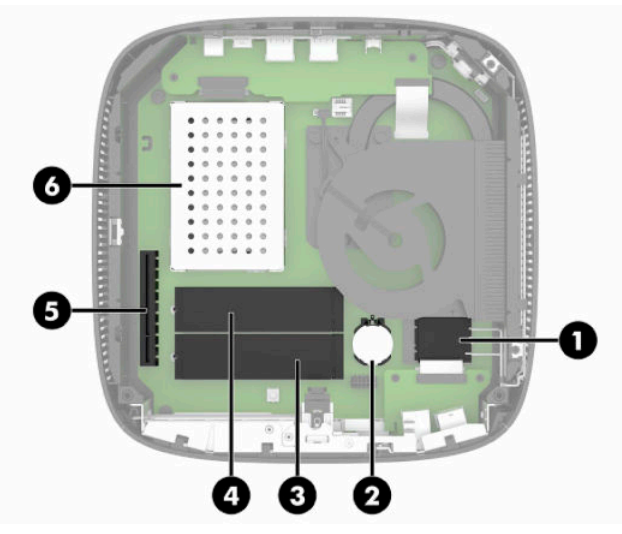

#### **Tabel 3-1 Komponen internal**

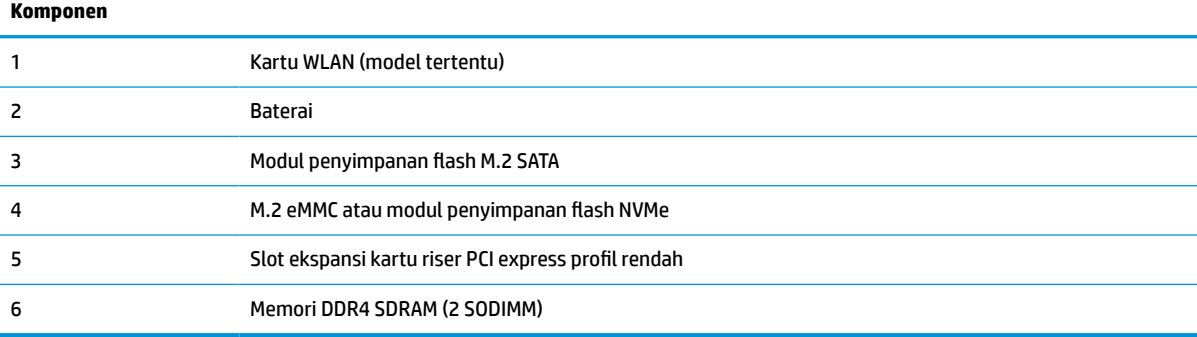

## **Melepas dan memasang kembali modul penyimpanan flash M.2**

**PENTING:** Thin client dilengkapi dua slot penyimpanan flash M.2. Satu slot mendukung modul flash tipe eMMC dan NVMe. Slot kedua mendukung modul flash tipe SATA. Ketika melepas dan memasang kembali modul flash M.2, pastikan dan gunakan slot yang benar untuk jenis memori flash yang digunakan atau sedang diganti.

Untuk melepas modul penyimpanan flash M.2:

- **1.** Lepaskan atau pisahkan semua perangkat keamanan yang menghalangi Anda membuka thin client.
- **2.** Lepaskan semua media yang bisa dilepas seperti flash drive USB, dari thin client.
- **3.** Matikan thin client dengan benar melalui sistem operasi, lalu matikan semua perangkat eksternal yang ada.
- **4.** Lepaskan kabel daya dari stopkontak AC, dan lepaskan perangkat eksternal lainnya.

#### **PERINGATAN BAHAYA TERBAKAR!**

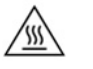

Apa pun status daya komputer, papan sistem akan selalu dialiri tegangan selama sistem tersambung ke stopkontak AC yang berfungsi. Anda harus melepaskan kabel daya untuk menghindari kerusakan pada komponen internal thin client.

Untuk mengurangi kemungkinan cedera akibat panas, lepaskan kabel daya dari stopkontak AC dan biarkan selama 15 menit agar komponen internal menjadi dingin sebelum Anda melepas panel akses.

- **5.** Melepas dudukan atau aksesori pemasangan VESA 100 dari thin client.
- **6.** Letakkan thin client rata di permukaan yang stabil dengan sisi kanan ke atas.
- **7.** Lepaskan panel akses thin client. Lihat [Melepas dan memasang kembali panel akses pada hal. 14](#page-19-0).
- **8.** Temukan soket M.2 untuk modul penyimpanan flash pada papan sistem.
- **9.** Longgarkan sekrup yang mengencangkan modul penyimpanan flash sampai ujung modul tersebut dapat diangkat.
- **10.** Tarik modul penyimpanan flash keluar dari soket.

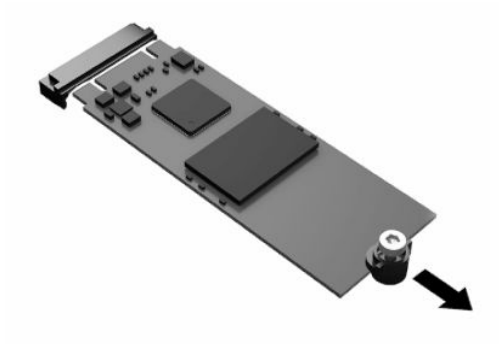

**11.** Tarik kit sekrup dari modul penyimpanan flash dan memasangnya pada modul penyimpanan flash pengganti.

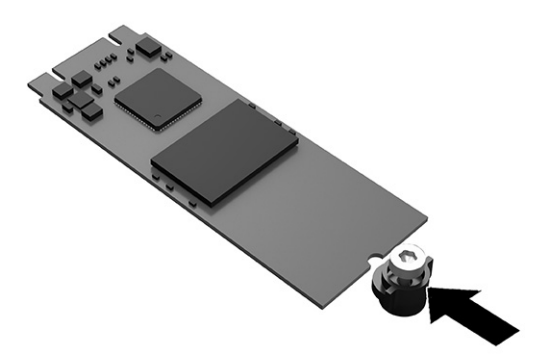

<span id="page-23-0"></span>**12.** Geser modul penyimpanan flash baru ke dalam soket M.2 pada papan sistem dan tekan konektor modul dengan kuat ke dalam soket.

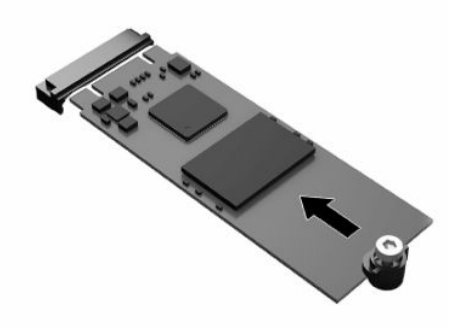

- **E CATATAN:** Modul penyimpanan flash dapat dipasang hanya melalui satu cara.
- **13.** Tekan modul penyimpanan flash ke bawah dan gunakan obeng untuk mengencangkan sekrup lalu kencangkan modul ke papan sistem.

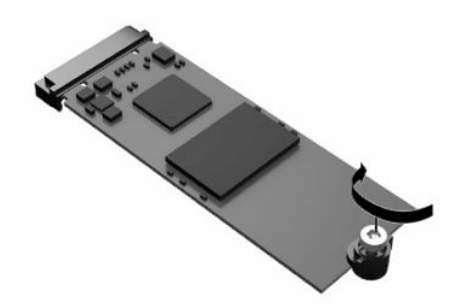

- **14.** Pasang kembali dan kaitkan panel akses, dan kemudian pasang kembali panel I/O belakang. Lihat [Melepas dan memasang kembali panel akses pada hal. 14.](#page-19-0)
- **15.** Pasang kembali dudukan thin client.
- **16.** Sambungkan kembali kabel daya dan nyalakan thin client.
- **17.** Kunci perangkat keamanan yang dikeluarkan saat panel akses thin client dilepas.

### **Melepas dan memasang kembali baterai**

Cara melepaskan dan memasang kembali baterai:

- **1.** Lepaskan atau pisahkan semua perangkat keamanan yang menghalangi Anda membuka thin client.
- **2.** Lepaskan semua media yang bisa dilepas seperti flash drive USB, dari thin client.
- **3.** Matikan thin client dengan benar melalui sistem operasi, lalu matikan semua perangkat eksternal yang ada.
- **4.** Lepaskan kabel daya dari stopkontak AC, dan lepaskan perangkat eksternal lainnya.

#### **PERINGATAN BAHAYA TERBAKAR!**

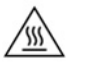

Apa pun status daya komputer, papan sistem akan selalu dialiri tegangan selama sistem tersambung ke stopkontak AC yang berfungsi. Anda harus melepaskan kabel daya untuk menghindari kerusakan pada komponen internal thin client.

Untuk mengurangi kemungkinan cedera akibat panas, lepaskan kabel daya dari stopkontak AC dan biarkan selama 15 menit agar komponen internal menjadi dingin sebelum Anda melepas panel akses.

- **5.** Lepaskan dudukan dari thin client.
- **6.** Letakkan thin client rata di permukaan yang stabil dengan sisi kanan ke atas.
- **7.** Lepaskan panel akses thin client. Lihat [Melepas dan memasang kembali panel akses pada hal. 14](#page-19-0).
- **8.** Letakkan baterai pada papan sistem.
- **9.** Untuk melepaskan baterai dari dudukannya, tekan penjepit logam **(1)** yang memanjang di atas salah satu ujung baterai. Setelah baterai terlepas, angkat keluar **(2)**.

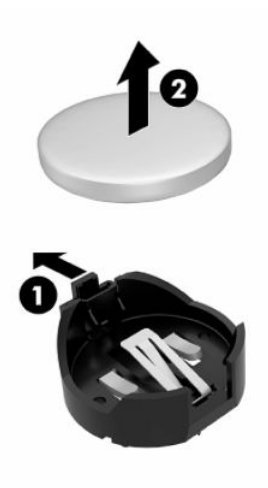

**10.** Untuk memasukkan baterai baru, dorong salah satu ujung baterai pengganti ke bagian bawah tepi dudukan **(1)** dengan sisi positif menghadap ke atas. Dorong ujung lain baterai hingga penjepit mengunci di atas ujung baterai yang lain **(2)**.

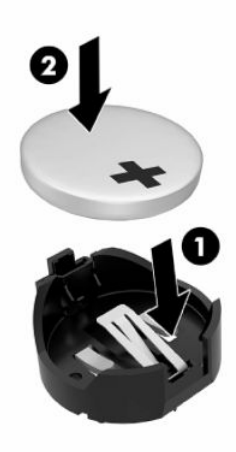

- <span id="page-25-0"></span>**11.** Pasang kembali dan kaitkan panel akses, dan kemudian pasang kembali panel I/O belakang. Lihat [Melepas dan memasang kembali panel akses pada hal. 14.](#page-19-0)
- **12.** Pasang kembali dudukan thin client.
- **13.** Sambungkan kembali kabel daya dan nyalakan thin client.
- **14.** Kunci perangkat keamanan yang dikeluarkan saat panel akses thin client dilepas.

HP menyarankan agar pelanggan mendaur ulang perangkat keras elektronik, kartrid print HP yang asli, dan baterai isi ulang. Untuk informasi lebih lanjut tentang program daur ulang, kunjungi <http://www.hp.com>dan cari **recycle** (daur ulang).

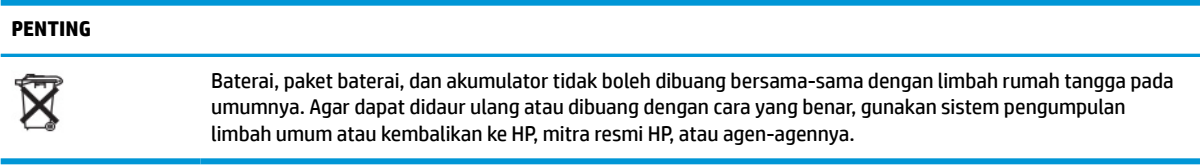

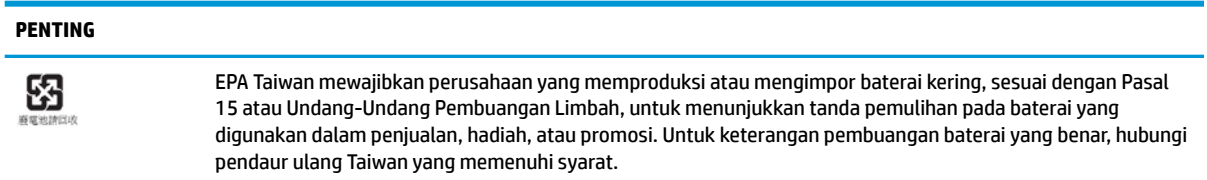

## **Memasang kembali kartu PCI Express profil rendah**

Kartu PCI-Express (PCIe) profil rendah opsional mungkin sudah terpasang pada thin client. Kartu riser terpasang pada thin client ini secara default.

Cara memasang kartu PCIe:

- **1.** Lepaskan atau pisahkan semua perangkat keamanan yang menghalangi Anda membuka thin client.
- **2.** Lepaskan semua media yang bisa dilepas seperti flash drive USB, dari thin client.
- **3.** Matikan thin client dengan benar melalui sistem operasi, lalu matikan semua perangkat eksternal yang ada.
- **4.** Lepaskan kabel daya dari stopkontak AC, dan lepaskan perangkat eksternal lainnya.

#### **PERINGATAN BAHAYA TERBAKAR!**

Apa pun status daya komputer, papan sistem akan selalu dialiri tegangan selama sistem tersambung ke stopkontak AC yang berfungsi. Anda harus melepaskan kabel daya untuk menghindari kerusakan pada komponen internal thin client.

Untuk mengurangi kemungkinan cedera akibat panas, lepaskan kabel daya dari stopkontak AC dan biarkan selama 15 menit agar komponen internal menjadi dingin sebelum Anda melepas panel akses.

- **5.** Melepas dudukan atau aksesori pemasangan VESA 100 dari thin client.
- **6.** Letakkan thin client rata di permukaan yang stabil dengan sisi kanan ke atas.
- **7.** Lepaskan panel akses thin client. Lihat [Melepas dan memasang kembali panel akses pada hal. 14](#page-19-0).
- **8.** Temukan kartu PCIe pada papan sistem.

'W

- <span id="page-26-0"></span>**9.** Tekan kait ke bawah dan pindahkan ke kiri untuk melepas kartu PCIe.
- **10.** Jika kartu PCIe panjang, tarik dan tahan kait di ujung slot PCIe untuk melepas kartu.
- **11.** Dengan hati-hati tarik kartu PCIe keluar dari soket. Anda mungkin perlu menarik satu sisi dan kemudian sisi lainnya untuk mengeluarkan kartu.
- **12.** Jika kartu PCIe baru memerlukan lubang pada sasis, tekan penutup slot ekspansi keluar dari panel I/O belakang.
- **13.** Sejajarkan konektor kartu PCIe dengan slot pada kartu riser dan tab logam di bagian ujung kartu dengan slot pada sasis. Tekan kartu PCIe dengan kuat ke dalam slot di dalam kartu riser sampai terpasang dengan benar dan tab pada slot.
- **14.** Tekan kait ke bawah dan pindahkan ke kanan hingga terkunci di tempatnya untuk mengunci kartu PCIe.
- **15.** Pasang kembali dan kaitkan panel akses, dan kemudian pasang kembali panel I/O belakang. Lihat [Melepas dan memasang kembali panel akses pada hal. 14.](#page-19-0)
- **16.** Pasang kembali dudukan thin client.
- **17.** Sambungkan kembali kabel daya dan nyalakan thin client.
- **18.** Kunci perangkat keamanan yang dikeluarkan saat panel akses thin client dilepas.

## **Memasang memori sistem SDRAM tambahan**

Sistem ini mampu menjalankan mode dua kanal saat dikonfigurasikan dengan dua SODIMM.

### **SODIMM**

Soket memori di papan sistem dapat berisi hingga dua SODIMM standar industri. Soket memori tersebut berisi minimal satu SODIMM yang telah terpasang. Untuk mendapatkan performa sistem maksimum, HP menyarankan bahwa thin client dapat dikonfigurasikan untuk saluran memori ganda dengan mengisi kedua slot SODIMM dengan modul memori SODIMM.

### **DDR4-SDRAM SODIMM**

Untuk pengoperasian sistem yang benar, SODIMM tersebut harus memenuhi spesifikasi berikut:

- standar industri 260 pin
- DDR4 SDRAM non-ECC yang tidak didukung
- sesuai dengan spesifikasi Joint Electronic Device Engineering Council (JEDEC)

Thin client mendukung modul berikut ini:

- Modul memori non-ECC 4 GB, 8 GB dan 16 GB
- SODIMM satu sisi dan dua sisi

**The CATATAN:** Sistem tidak beroperasi dengan benar jika yang terinstal SODIMM yang tidak didukung.

Kecepatan memori maksimum (3200MHz) hanya didukung dengan single-rank SODIMM.

### <span id="page-27-0"></span>**Mengisi soket SODIMM**

Terdapat dua soket SODIMM pada papan sistem. Soket tersebut berlabel DIMM1 dan DIMM2.

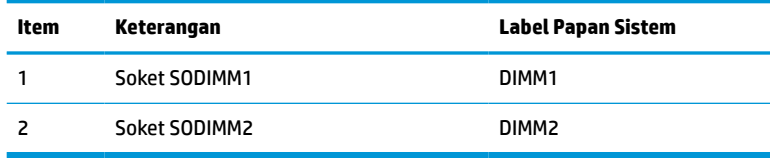

Sistem akan beroperasi dalam mode dua-saluran.

### **Memasang SODIMM**

**PENTING:** Anda harus melepaskan kabel daya dan menunggu sekitar 30 detik agar arus tidak mengalir sebelum memasang atau melepaskan modul memori. Apa pun status daya, modul memori akan selalu dialiri tegangan listrik selama thin client tersambung ke stopkontak AC yang berfungsi. Menambah atau melepaskan modul memori sewaktu tegangan mengalir dapat menyebabkan kerusakan permanen pada modul memori maupun papan sistem.

Soket modul memori memiliki bidang kontak logam berlapis emas. Saat memutakhirkan memori, menjadi penting menggunakan modul memori dengan bidang kontak logam berlapis emas untuk mencegah korosi dan/atau oksidasi akibat sentuhan benda logam yang tidak kompatibel.

Listrik statis dapat merusak komponen listrik pada thin client atau kartu opsional. Sebelum memulai prosedur ini, pastikan tidak ada muatan listrik statis pada diri Anda dengan menyentuh sebentar benda logam yang dibumikan. Untuk informasi lebih lanjut, lihat [Pelepasan muatan listrik statis pada hal. 48](#page-53-0).

Saat memegang modul memori, pastikan Anda tidak menyentuh bidang kontak apa pun. Jika dilakukan akan merusak modul.

- **1.** Lepaskan atau pisahkan semua perangkat keamanan yang menghalangi Anda membuka thin client.
- **2.** Lepaskan semua media yang bisa dilepas seperti flash drive USB, dari thin client.
- **3.** Matikan thin client dengan benar melalui sistem operasi, lalu matikan semua perangkat eksternal yang ada.
- **4.** Lepaskan kabel daya dari stopkontak AC, dan lepaskan perangkat eksternal lainnya.

**PENTING:** Anda harus melepaskan kabel daya dan menunggu sekitar 30 detik agar arus tidak mengalir sebelum memasang atau melepaskan modul memori. Apa pun kondisi daya, modul memori akan selalu dialiri tegangan listrik selama thin client tersambung ke stopkontak AC yang berfungsi. Memasang atau melepaskan modul memori sewaktu tegangan mengalir dapat menyebabkan kerusakan permanen pada modul memori atau papan sistem.

#### **PERINGATAN BAHAYA TERBAKAR!**

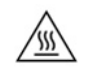

Untuk mengurangi kemungkinan cedera akibat panas, lepaskan kabel daya dari stopkontak AC dan biarkan selama 15 menit agar komponen internal menjadi dingin sebelum Anda melepas panel akses.

- **5.** Melepas dudukan atau aksesori pemasangan VESA 100 dari thin client.
- **6.** Letakkan thin client rata di permukaan yang stabil dengan sisi kanan ke atas.
- **7.** Lepaskan panel akses thin client. Lihat [Melepas dan memasang kembali panel akses pada hal. 14](#page-19-0).
- <span id="page-28-0"></span>**PERINGATAN!** Untuk mengurangi risiko cedera akibat permukaan yang panas, biarkan komponen sistem internal dingin sebelum menyentuhnya.
- **8.** Temukan kompartemen memori pada papan sistem.
- **9.** Jika kartu PCIe sudah terpasang, lepaskan.
- **10.** Angkat tutup kompartemen memori keluar dari sasis.
- **11.** Untuk melepaskan SODIMM, tekan keluar kedua kait pada tiap sisi SODIMM **(1)**, putar SODIMM ke atas, lalu tarik SODIMM keluar dari soket **(2)**.

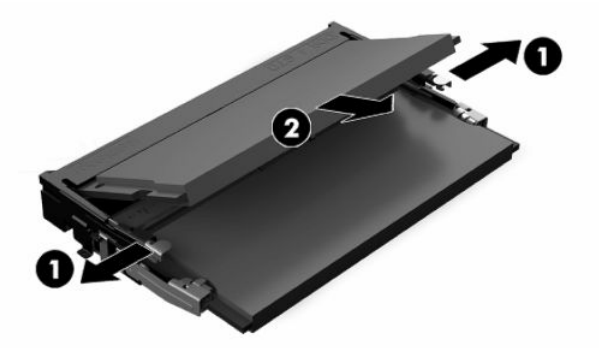

**12.** Geser SODIMM baru **(1)** ke dalam soket kurang lebih dengan sudut 30°, dan kemudian tekan SODIMM ke bawah **(2)** sampai kait terkunci pada tempatnya.

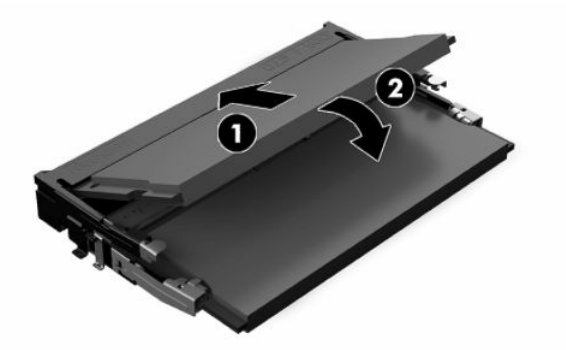

- **The CATATAN:** Modul memori hanya dapat dipasang melalui satu cara. Sesuaikan takik pada modul dengan tab pada soket memori.
- **13.** Sejajarkan tutup kompartemen memori dengan tiang dan klip di bawah kompartemen, dan kemudian atur penutup kompartemen memori di atas SODIMM.
- **TIPS:** Klip kecil adalah berpasangan. Saat kompartemen diletakkan dengan benar, salah satu dari setiap pasangan akan berada di bagian dalam kompartemen dan satu akan berada di luar.
- **14.** Pasang kembali dan kaitkan panel akses, dan kemudian pasang kembali panel I/O belakang. Lihat [Melepas dan memasang kembali panel akses pada hal. 14.](#page-19-0)
- **15.** Pasang kembali dudukan thin client atau aksesori pemasangan VESA 100.
- **16.** Sambungkan kembali kabel daya dan nyalakan thin client.
- **17.** Kunci perangkat keamanan yang dikeluarkan saat panel akses thin client dilepas.

Thin client akan secara otomatis mengenali memori tambahan tersebut ketika Anda menghidupkan thin client.

# <span id="page-29-0"></span>**4 Mengatasi Masalah**

## **Utilitas Computer Setup (F10) (Utilitas Konfigurasi Komputer (F10)), BIOS Settings (Pengaturan BIOS)**

### **Utilitas Computer Setup (F10)**

Gunakan Utilitas Computer Setup (F10) untuk melakukan hal-hal berikut:

- Mengubah pengaturan standar.
- Menetapkan tanggal dan waktu sistem.
- Menetapkan, menampilkan, mengubah, atau memeriksa konfigurasi sistem, termasuk pengaturan untuk prosesor, grafis, memori, audio, penyimpanan, komunikasi, dan perangkat input.
- Modifikasi urutan boot pada perangkat yang dapat di-boot seperti solid-state drive atau drive flash USB.
- Memilih apakah akan Mengaktifkan atau Menonaktifkan Post Messages (Pesan Post) untuk mengubah status tampilan pesan POST (Power-On Self-Test). Jika Post Messages dinonaktifkan, sebagian besar pesan POST, seperti jumlah memori, nama produk, dan pesan teks lainnya yang bukan kesalahan tidak akan ditampilkan. Jika terjadi kesalahan POST, maka kesalahan ini akan selalu ditampilkan, apapun mode yang dipilih. Untuk beralih secara manual ke mode POST Messages Enabled (Pesan POST Diaktifkan) saat POST berlangsung, tekan tombol apa saja (kecuali F1 hingga F12).
- Memasukkan Asset Tag (Tag Aset) atau nomor identifikasi properti yang ditetapkan perusahaan untuk komputer ini.
- Mengaktifkan permintaan sandi pengaktifan ketika sistem dihidupkan ulang (warm boot) dan saat baru dihidupkan.
- Membuat sandi konfigurasi yang akan mengontrol akses ke Computer Setup (F10) Utility dan pengaturan yang dijelaskan dalam bab ini.
- Mengamankan fungsi I/O terpadu, termasuk USB, audio, atau NIC tertanam, sehingga masing-masing tidak dapat digunakan, kecuali tidak diamankan.

### **Menggunakan Utilitas Computer Setup (F10)**

Computer Setup hanya dapat diakses dengan menghidupkan komputer atau menghidupkan ulang sistem komputer. Untuk mengakses menu Computer Setup Utilities, ikuti langkah-langkah berikut:

- **1.** Hidupkan atau nyalakan ulang komputer.
- **2.** Tekan esc atau F10 sewaktu pesan "Press the ESC key for Startup Menu" (Tekan tombol ESC untuk Menu Penyalaan) muncul di bagian bawah layar.

Menekan esc menampilkan menu yang memungkinkan Anda untuk mengakses berbeda pilihan yang tersedia saat startup.

- **<sup>2</sup> CATATAN:** Jika Anda tidak menekan esc atau F10 ada waktu yang tepat, Anda harus menghidupkan ulang komputer, kemudian tekan kembali esc atau F10 saat lampu monitor menyala hijau untuk mengakses utilitas.
- **EX CATATAN:** Anda dapat memilih bahasa untuk sebagian besar, pengaturan, pesan dan menu menggunakan pilihan pemilihan bahasa yang menggunakan tombol F8 dalam Computer Setup.
- **3.** Jika Anda ditekan esc, tekan F10 untuk memasuki Computer Setup.
- **4.** Pilihan dengan lima judul pada menu Computer Setup Utilities muncul: File, Storage (Penyimpanan), Security (Keamanan), Power (Daya), dan Advanced (Lanjutan).
- **5.** Gunakan tombol tanda panah (kiri dan kanan) untuk memilih judul yang sesuai. Gunakan tombol tanda panah (atas dan bawah) untuk menentukan pilihan yang dikehendaki, kemudian tekan enter. Untuk kembali ke menu Computer Setup Utilities, tekan esc.
- **6.** Untuk menerapkan dan menyimpan perubahan, pilih **File** > **Save Changes and Exit** (Berkas > Simpan Perubahan dan Keluar).
	- Jika Anda telah membuat perubahan namun tidak ingin menerapkannya, pilih **Ignore Changes and Exit** (Mengabaikan Perubahan dan Keluar).
	- Untuk mengeset ulang ke pengaturan pabrik, pilih **Apply Defaults and Exit** (Terapkan Standar dan Keluar). Opsi ini akan memulihkan standar sistem pabrik yang asli.

**PENTING:** Jangan matikan komputer saat BIOS menyimpan perubahan Computer Setup (F10) karena akan menimbulkan masalah pada CMOS. Setelah keluar dari layar F10 Setup, komputer dapat dimatikan dengan aman.

#### **Tabel 4-1 Pilihan menu Computer Setup Utility**

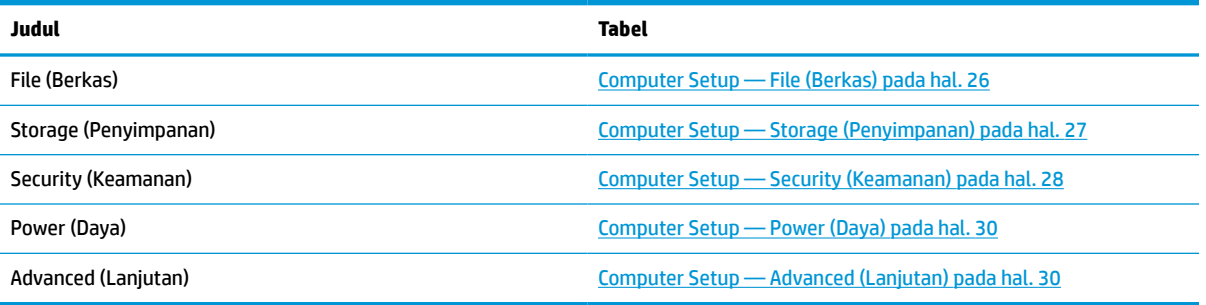

### <span id="page-31-0"></span>**Computer Setup — File (Berkas)**

**CATATAN:** Dukungan untuk pilihan tertentu pada Computer Setup dapat bervariasi, tergantung pada konfigurasi perangkat keras.

#### **Tabel 4-2 Computer Setup—File**

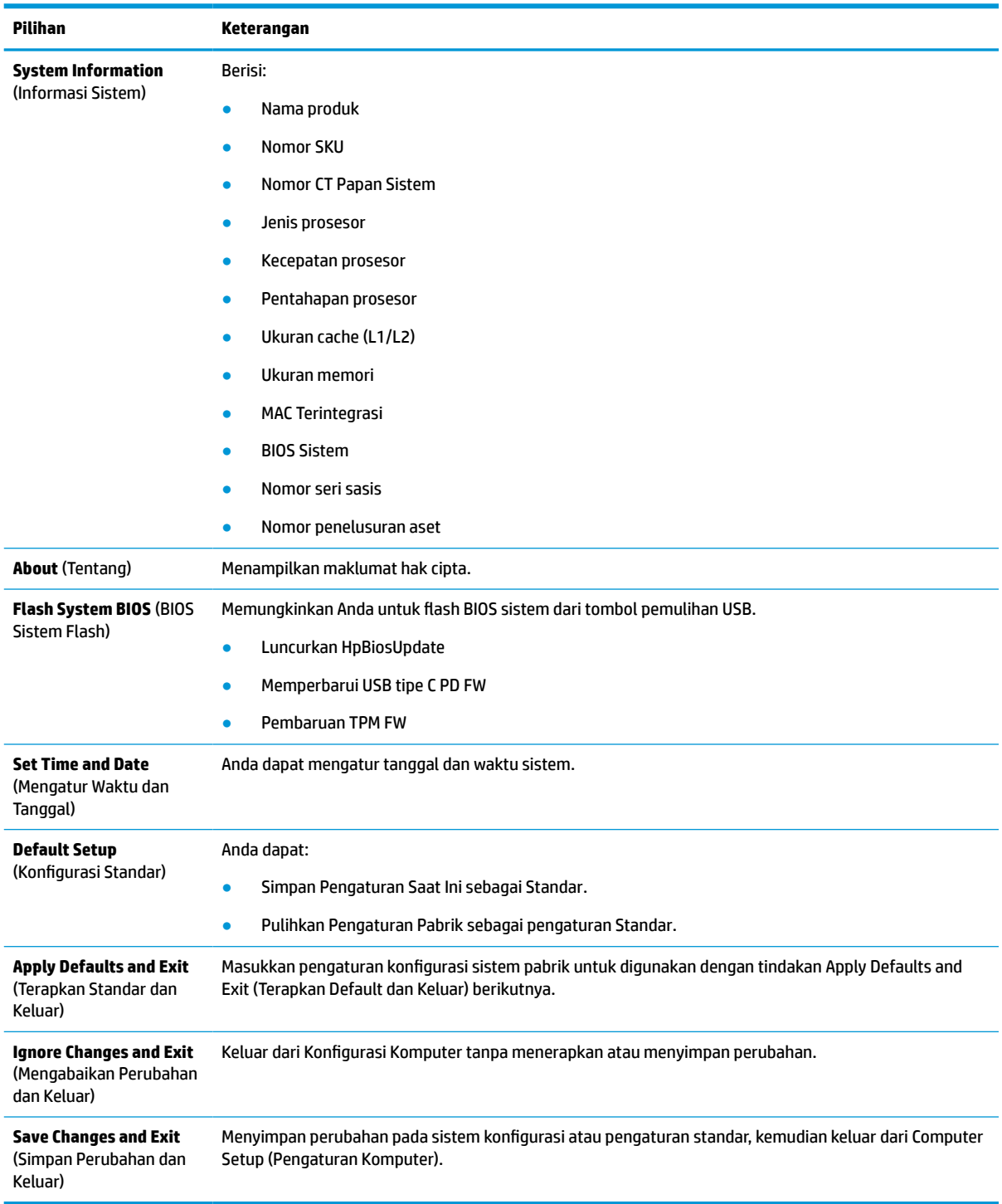

### <span id="page-32-0"></span>**Computer Setup — Storage (Penyimpanan)**

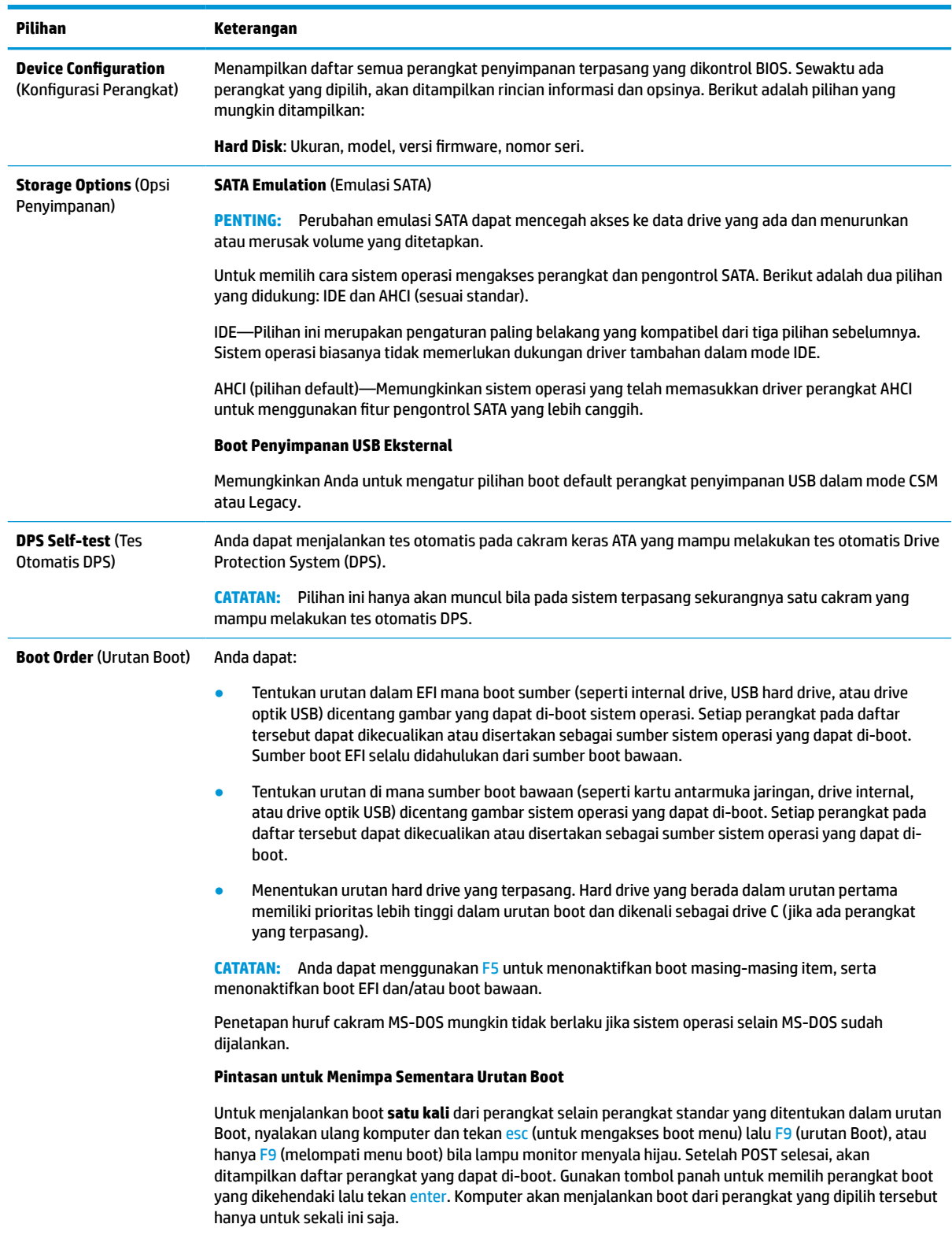

#### **Tabel 4-3 Computer Setup—Penyimpanan**

### <span id="page-33-0"></span>**Computer Setup — Security (Keamanan)**

**CATATAN:** Dukungan untuk pilihan tertentu pada Computer Setup dapat bervariasi, tergantung pada konfigurasi perangkat keras.

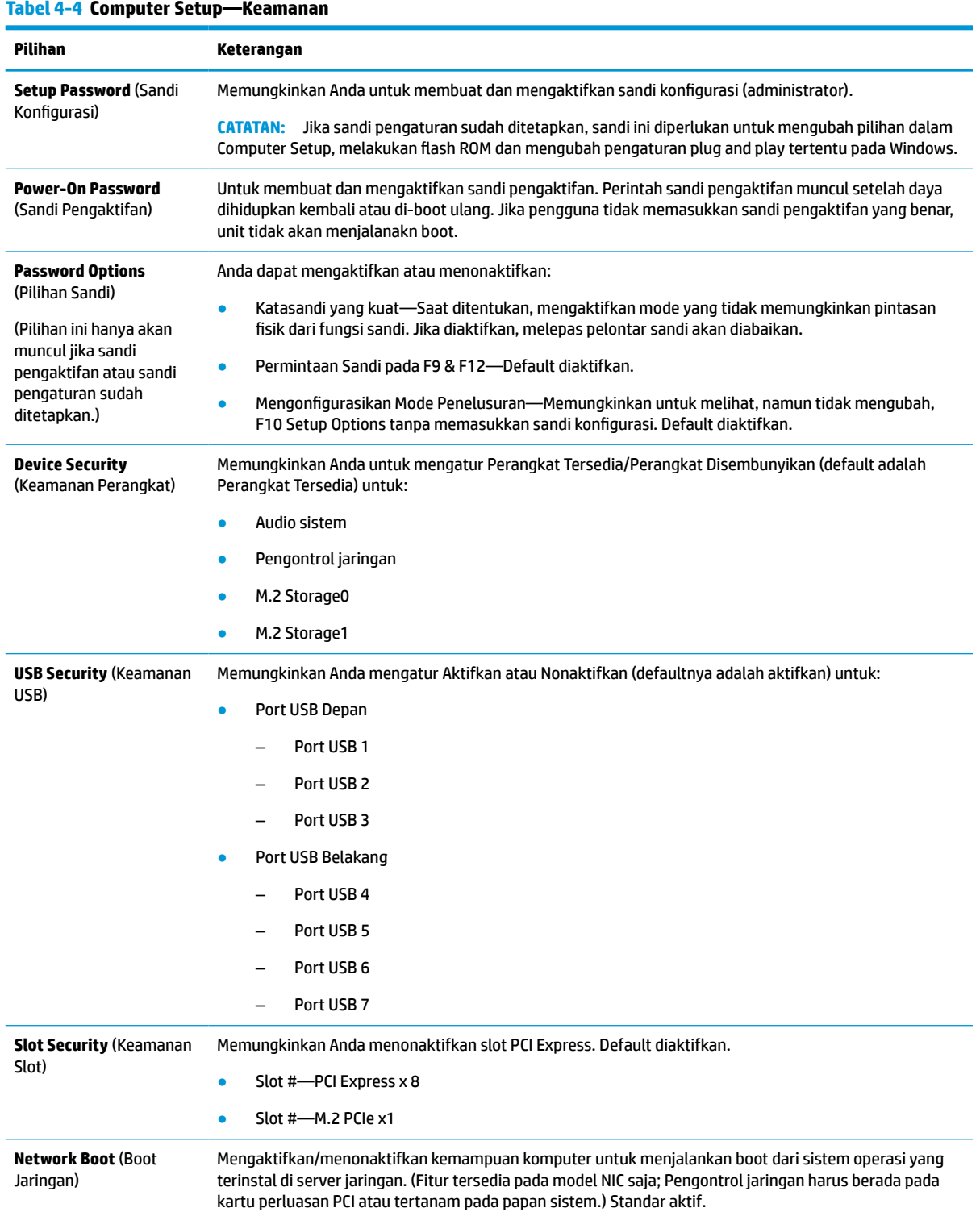

#### **Tabel 4-4 Computer Setup—Keamanan**

#### **Tabel 4-4 Computer Setup—Keamanan (Lanjutan)**

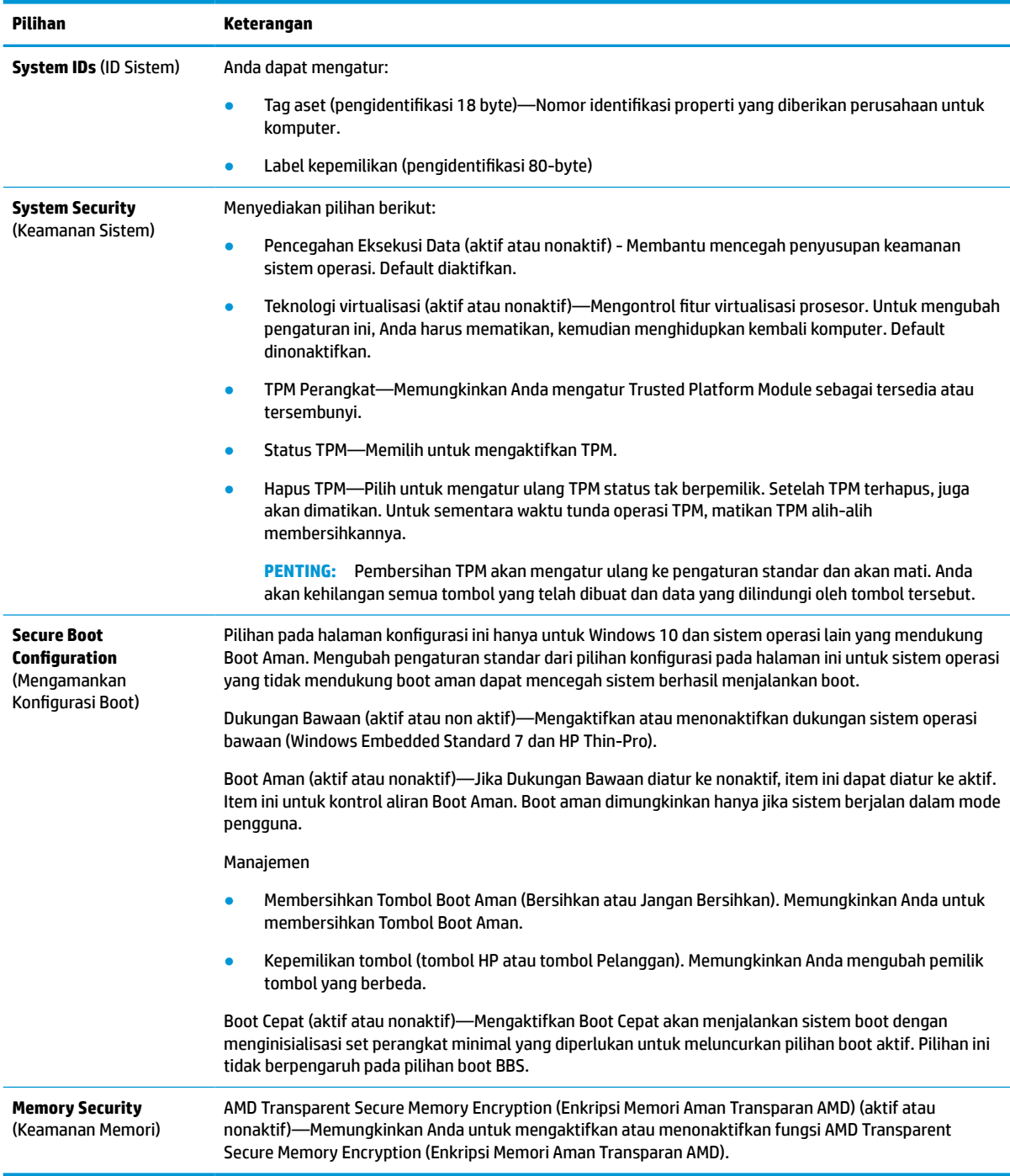

### <span id="page-35-0"></span>**Computer Setup — Power (Daya)**

**CATATAN:** Dukungan untuk pilihan tertentu pada Computer Setup dapat bervariasi, tergantung pada konfigurasi perangkat keras.

#### **Tabel 4-5 Computer Setup—Daya**

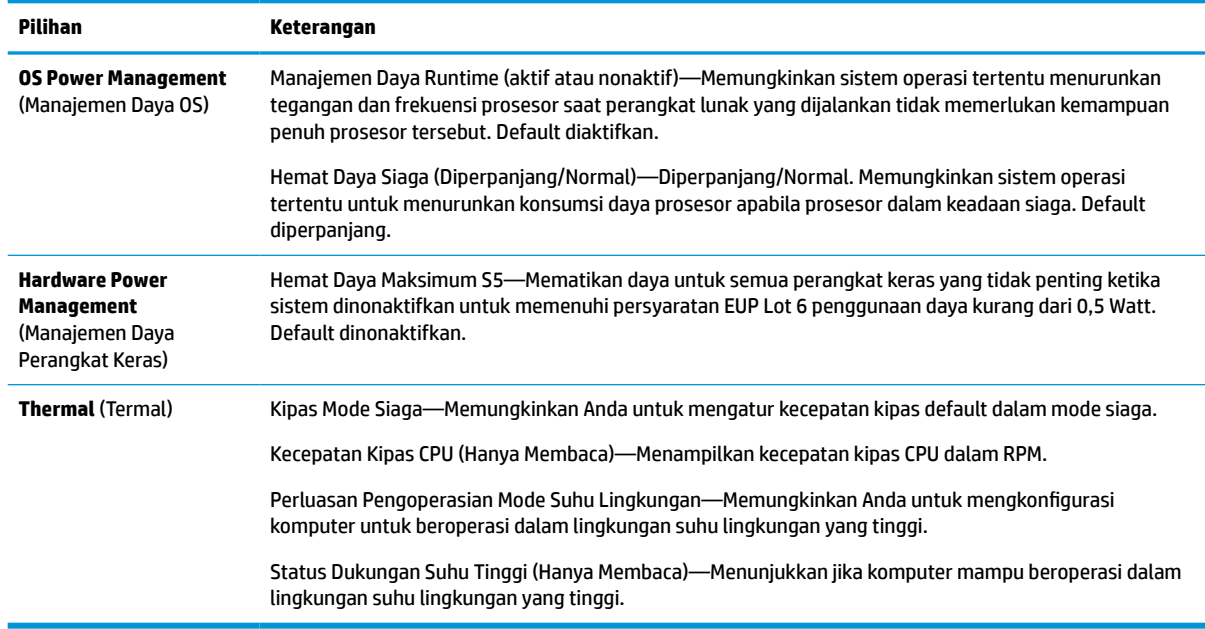

### **Computer Setup — Advanced (Lanjutan)**

**CATATAN:** Dukungan untuk pilihan tertentu pada Computer Setup dapat bervariasi, tergantung pada konfigurasi perangkat keras.

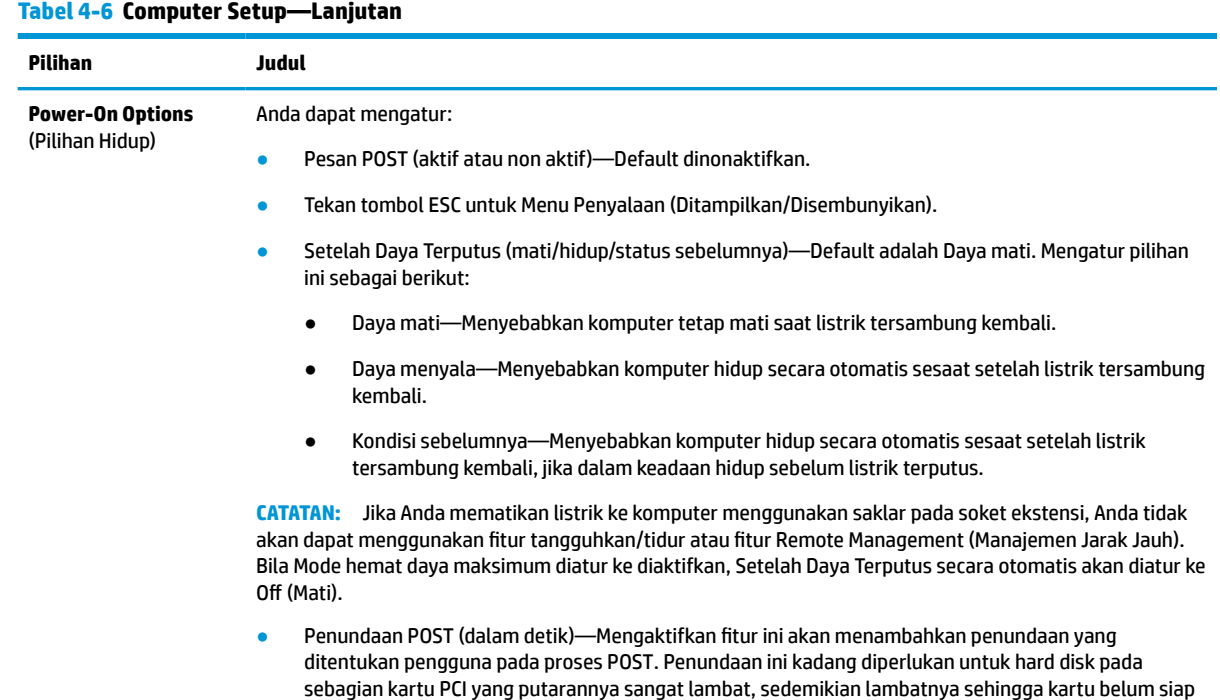

#### <span id="page-36-0"></span>**Tabel 4-6 Computer Setup—Lanjutan (Lanjutan)**

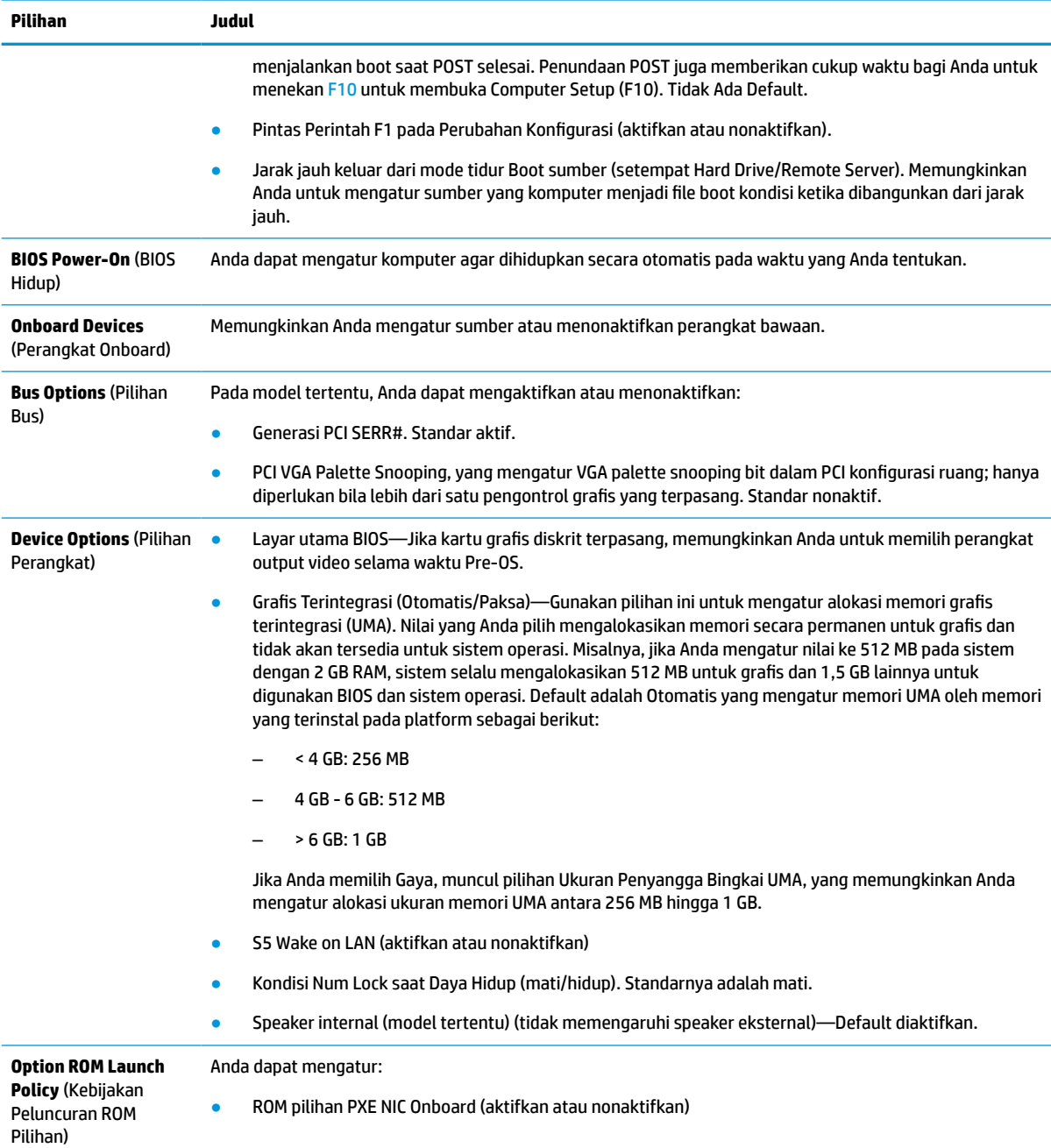

## **Mengubah pengaturan BIOS dari HP BIOS utilitas konfigurasi (HPBCU)**

Anda bisa mengubah pengaturan BIOS secara lokal di dalam sistem operasi tanpa harus melewati utilitas F10. Tabel ini mengidentifikasi item yang dapat dikontrol dengan metode ini.

Untuk informasi lebih lanjut tentang Utilits Konfigurasi BIOS HP, lihat *Panduan Pengguna Utilitas Konfigurasi BIOS HP (BCU)* di www.hp.com.

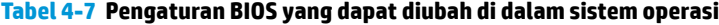

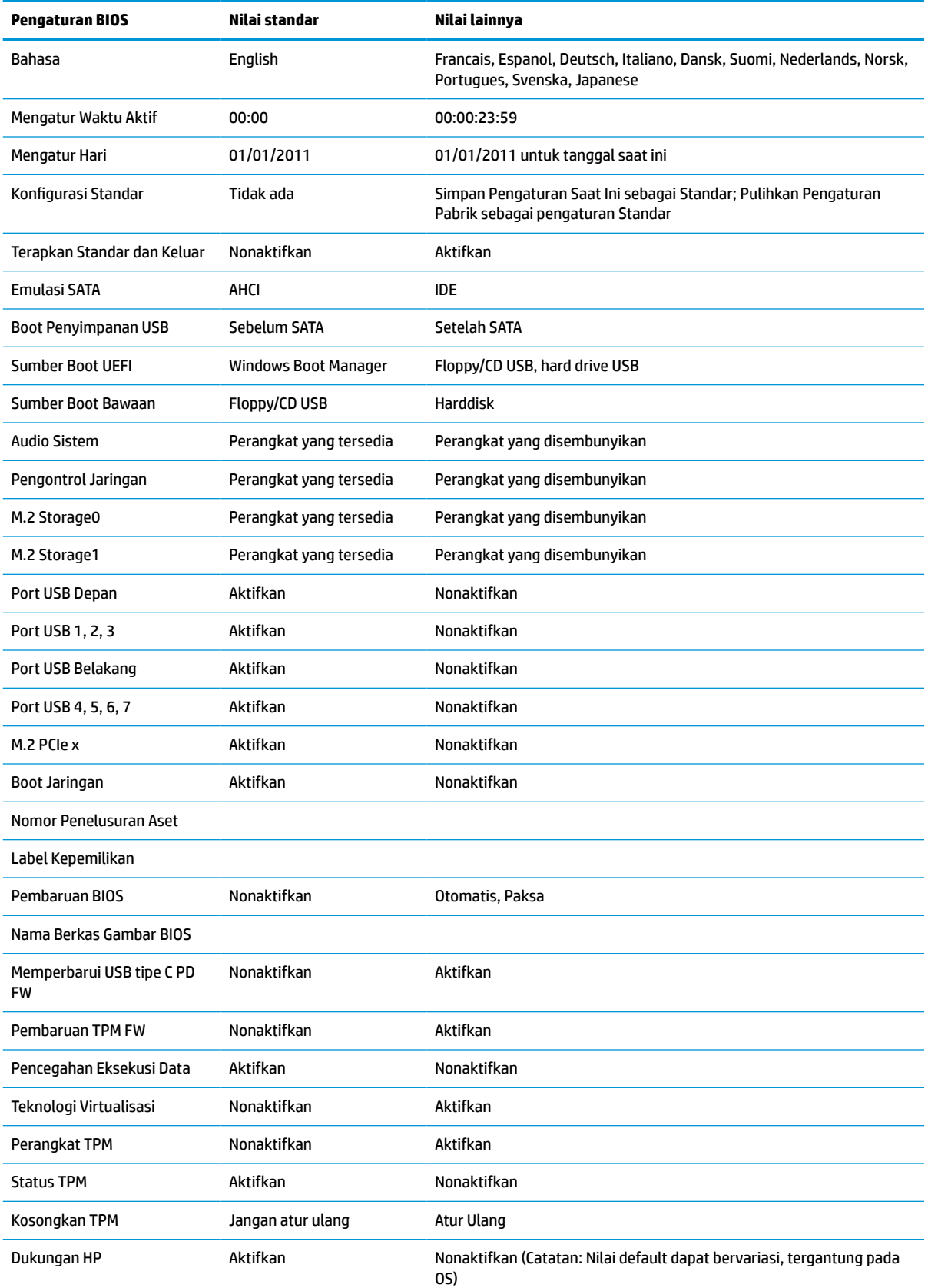

#### **Tabel 4-7 Pengaturan BIOS yang dapat diubah di dalam sistem operasi (Lanjutan)**

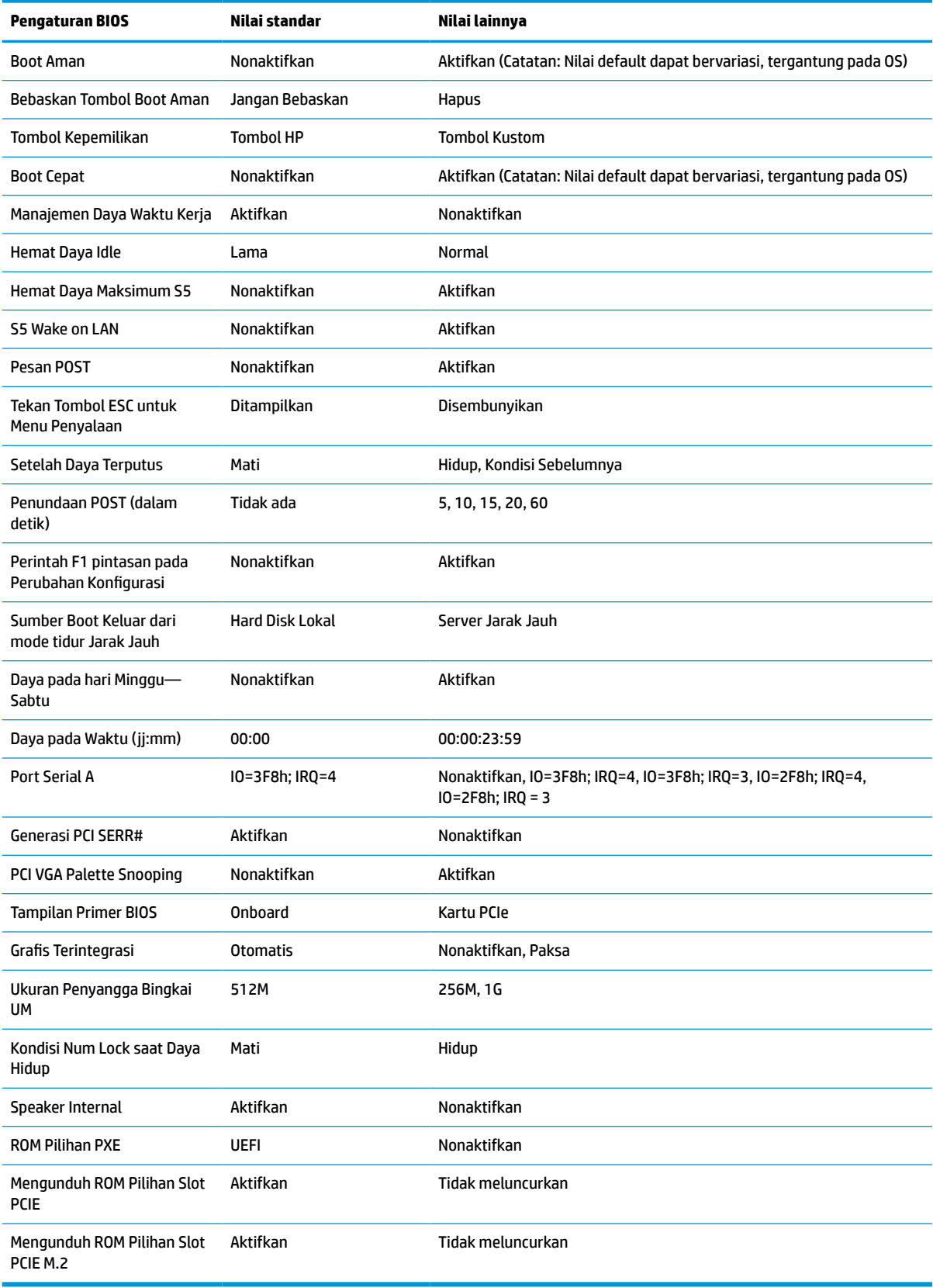

## <span id="page-39-0"></span>**Memperbarui atau memulihkan BIOS**

#### **HP Device Manager**

Anda dapat menggunakan HP Device Manager untuk memperbarui BIOS thin client. Anda dapat menggunakan tambahan BIOS terpasang atau paket peningkatan BIOS standar dengan HP Device Manager File dan templat Registri. Untuk informasi lebih lanjut tentang HP Device Manager File dan templat Registri, pelajari *Panduan Pengguna HP Device Manager* yang terdapat di www.hp.com/go/hpdm.

#### **Windows BIOS Flashing**

Anda dapat menggunakan SoftPaq Pembaruan Flash BIOS untuk mengembalikan atau meningkatkan BIOS sistem. Tersedia beberapa metode untuk mengubah firmware BIOS yang disimpan pada komputer Anda.

BIOS yang dapat dieksekusi adalah utilitas yang dirancang untuk flash BIOS sistem dalam lingkungan sistem operasi Microsoft Windows. Untuk menampilkan pilihan yang tersedia untuk utilitas ini, jalankan berkas yang dapat dieksekusi dalam lingkungan sistem operasi Microsoft Windows.

Anda dapat menjalankan BIOS yang dapat dieksekusi dengan atau tanpa perangkat penyimpanan USB. Jika sistem tidak memiliki perangkat penyimpanan USB yang terpasang, pembaruan BIOS akan berjalan dalam lingkungan Microsoft Windows, dan diikuti oleh boot ulang sistem.

#### **Linux BIOS Flashing**

Semua BIOS berkedip di bawah ThinPro 6.x dan yang lebih baru menggunakan pembaruan BIOS tanpa alat bantu, di mana BIOS akan memperbarui sendiri.

Gunakan komentar berikut untuk flash BIOS Linux®:

● hptc-bios-flash *ImageName*

Mempersiapkan sistem untuk memperbarui BIOS selama menghidupkan ulang berikutnya. Perintah ini secara otomatis akan menyalin berkas ke lokasi yang benar dan meminta Anda untuk menghidupkan ulang thin client. Perintah ini mengharuskan agar pilihan pembaruan tanpa alat bantu pada pengaturan BIOS diatur ke Otomatis. Anda dapat menggunakan hpt-bios-cfg untuk mengatur pilihan pembaruan tanpa alat bantu dalam BIOS.

● hptc-bios-flash –h

Sebuah daftar pilihan akan ditampilkan.

#### **BitLocker Drive Encryption/Pengukuran BIOS**

Jika Anda memiliki Windows BitLocker Drive Encryption (BDE) diaktifkan pada sistem Anda, HP menyarankan Anda untuk sementara waktu menangguhkan BDE sebelum memperbarui BIOS. Anda juga harus memperoleh BDE pemulihan sandi atau pemulihan PIN sebelum menangguhkan BDE. Setelah Anda flash BIOS, Anda dapat melanjutkan BDE.

Untuk membuat perubahan untuk BDE, pilih **Mulai > Panel kontrol > BitLocker Drive Encryption**, klik **Tunda perlindungan** atau **Melanjutkan perlindungan** dan kemudian klik **Ya**.

Sebagai aturan umum, pembaruan BIOS akan mengubah nilai pengukuran yang tersimpan di Platform Configuration Registers (PCR) sistem keamanan modul. Menonfungsikan teknologi yang menggunakan nilai PCR ini untuk memastikan kesehatan platform (BDE adalah salah satu contoh tersebut) sebelum berkedip pada BIOS. Setelah Anda untuk memperbarui BIOS, aktifkan kembali fungsi-fungsi dan mulai ulang sistem sehingga Anda dapat mengambil pengukuran yang baru.

#### **Mode Pemulihan Darurat Boot Block**

Jika pembaruan BIOS gagal (misalnya jika daya hilang saat pembaruan), BIOS Sistem dapat rusak. Mode pemulihan BootBlock darurat mendeteksi kondisi ini dan secara otomatis akan mencari direktori akar hard drive dan sumber media USB untuk gambar biner yang kompatibel. Salin file biner (.bin) dalam folder DOS

<span id="page-40-0"></span>Flash ke akar perangkat penyimpanan yang diinginkan, dan kemudian hidupkan sistem. Setelah proses pemulihan menemukan gambar biner, maka akan mencoba proses pemulihan. Pemulihan otomatis tetap sampai berhasil mengembalikan atau memperbarui BIOS. Jika sistem memiliki sandi BIOS Setup, Anda mungkin perlu menggunakan Menu Penyalaan atau submenu Utilitas untuk flash BIOS secara manual setelah memberikan sandi. Kadang ada pembatasan di mana BIOS versi diizinkan untuk dipasang pada platform. Jika BIOS yang ada pada sistem mengalami pembatasan, hanya versi BIOS yang diperbolehkan dapat digunakan untuk pemulihan.

## **Diagnostik dan cara mengatasi masalah**

### **Lampu**

#### **Tabel 4-8 Lampu diagnostik dan cara mengatasi masalah**

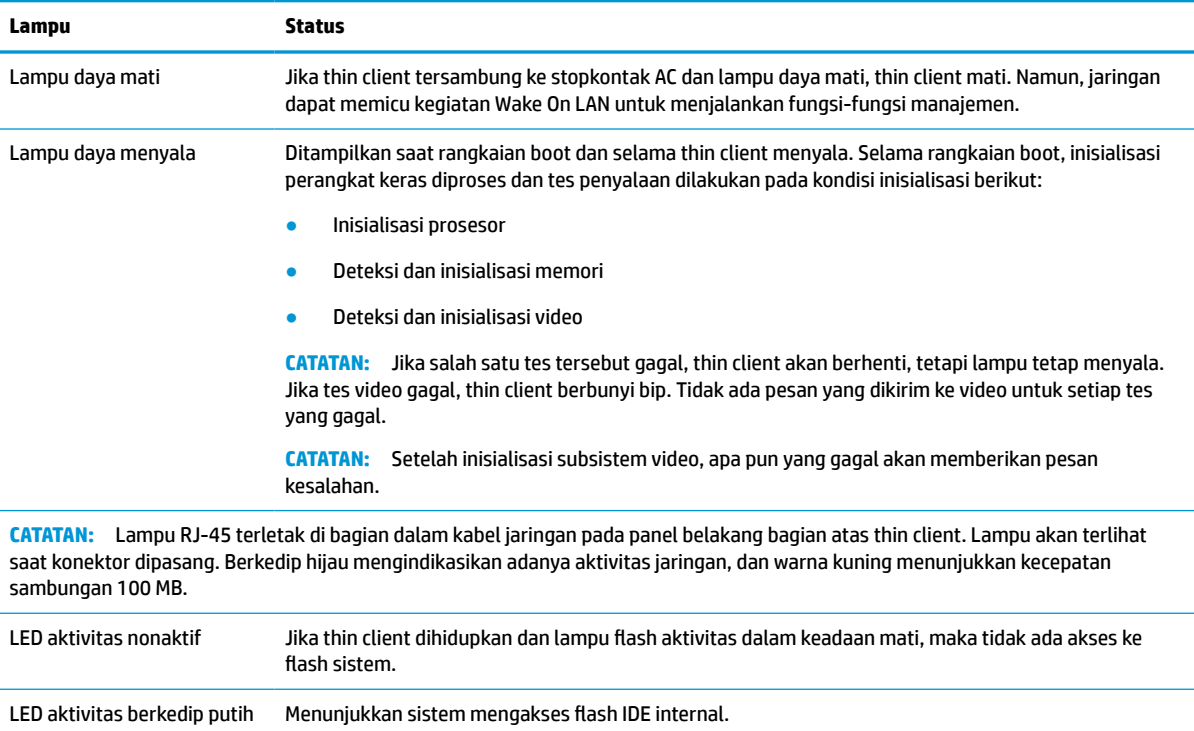

## **Wake-on LAN**

Wake-on LAN (WOL) memungkinkan komputer dinyalakan atau bangun dari mode tidur atau hibernasi dengan pesan jaringan. Anda dapat mengaktifkan atau menonaktifkan WOL dalam Computer Setup menggunakan pengaturan **S5 Wake on LAN**.

Untuk mengaktifkan atau menonaktifkan WOL:

- **1.** Hidupkan atau nyalakan ulang komputer.
- **2.** Tekan esc atau F10 sewaktu pesan "Press the ESC key for Startup Menu" (Tekan tombol ESC untuk Menu Penyalaan) muncul di bagian bawah layar.
- **The CATATAN:** Jika Anda tidak menekan esc atau F10 ada waktu yang tepat, Anda harus menghidupkan ulang komputer, kemudian tekan kembali esc atau F10 saat lampu monitor menyala hijau untuk mengakses utilitas.
- <span id="page-41-0"></span>**3.** Jika Anda ditekan esc, tekan F10 untuk memasuki Computer Setup.
- **4.** Navigasi ke **Advanced > Device Options** (Lanjutan > Pilihan Perangkat).
- **5.** Mengatur **S5 Wake on LAN** ke status aktifkan atau nonaktifkan.
- **6.** Tekan F10 menyetujui perubahan apa pun.
- **7.** Pilih **File** (Berkas) > **Save Changes and Exit** (Simpan Perubahan dan Keluar).

```
PENTING: Pengaturan Hemat Daya Maksimum S5 dapat memengaruhi wake-on LAN. Jika Anda
mengaktifkan pengaturan ini, wake on LAN dinonaktifkan. Pengaturan ini ditemukan dalam Computer Setup 
di Daya > Manajemen Perangkat Keras.
```
### **Urutan Penyalaan**

Pada status penyalaan, kode blok boot flash menginisialisasi perangkat keras ke kondisi dikenal, kemudian menjalankan tes diagnostik penyalaan dasar untuk menentukan integritas perangkat keras. Inisialisasi menjalankan fungsi berikut:

- **1.** Menginisialisasi CPU dan pengontrol memori.
- **2.** Menginisialisasi dan mengkonfigurasi semua perangkat PCI.
- **3.** Menginisialisasi perangkat lunak video.
- **4.** Menginisialisasi video ke kondisi dikenal.
- **5.** Menginisialisasi perangkat USB ke kondisi dikenal.
- **6.** Menjalankan diagnostik penyalaan. Untuk informasi lebih lanjut, lihat [Tes diagnostik penyalaan](#page-42-0)  [pada hal. 37](#page-42-0).
- **7.** Thin client menjalankan boot sistem operasi.

## **Mengeset sandi Konfigurasi dan Penyalaan ulang**

Anda dapat mengeset ulang sandi Konfigurasi dan Penyalaan sebagai berikut:

- **1.** Lepaskan atau pisahkan semua perangkat keamanan yang menghalangi Anda membuka thin client.
- **2.** Lepaskan semua media yang bisa dilepas seperti flash drive USB, dari thin client.
- **3.** Matikan thin client dengan benar melalui sistem operasi, lalu matikan semua perangkat eksternal yang ada.
- **4.** Lepaskan kabel daya dari stopkontak AC, dan lepaskan perangkat eksternal lainnya.

#### **PERINGATAN BAHAYA TERBAKAR!**

Apa pun status daya komputer, papan sistem akan selalu dialiri tegangan selama sistem tersambung ke stopkontak AC yang berfungsi. Anda harus melepaskan kabel daya untuk menghindari kerusakan pada komponen internal thin client.

Untuk mengurangi kemungkinan cedera akibat panas, lepaskan kabel daya dari stopkontak AC dan biarkan selama 15 menit agar komponen internal menjadi dingin sebelum Anda melepas panel akses.

- **5.** Melepas dudukan atau aksesori pemasangan VESA 100 dari thin client.
- **6.** Letakkan thin client rata di permukaan yang stabil dengan sisi kanan ke atas.
- **7.** Lepaskan panel akses thin client. Lihat [Melepas dan memasang kembali panel akses pada hal. 14](#page-19-0).
- <span id="page-42-0"></span>**8.** Lepaskan pelontar sandi dari kepala papan sistem berlabel PSWD E49.
- **9.** Pasang kembali pelontar sandi.
- **10.** Pasang kembali dan kaitkan panel akses, dan kemudian pasang kembali panel I/O belakang. [Melepas](#page-19-0) [dan memasang kembali panel akses pada hal. 14.](#page-19-0)
- **11.** Pasang kembali dudukan thin client.
- **12.** Hubungkan komputer ke daya AC, kemudian hidupkan komputer.
- **13.** Kunci perangkat keamanan yang dikeluarkan saat panel akses thin client dilepas.
- **14.** Pasang kembali dan kaitkan panel akses, dan kemudian pasang kembali panel I/O belakang. Lihat [Melepas dan memasang kembali panel akses pada hal. 14.](#page-19-0)

### **Tes diagnostik penyalaan**

Diagnostik penyalaan menjalankan tes integritas dasar perangkat keras untuk menentukan fungsi dan konfigurasinya. Jika uji diagnostik gagal selama inisialisasi perangkat keras maka unit akan berhenti. Tidak ada pesan yang dikirim ke video.

**EX** CATATAN: Anda dapat mencoba untuk memulai ulang thin client dan menjalankan tes diagnostik kedua kalinya untuk mengkonfirmasikan pematian pertama.

Tabel berikut memuat tes yang dilakukan pada thin client.

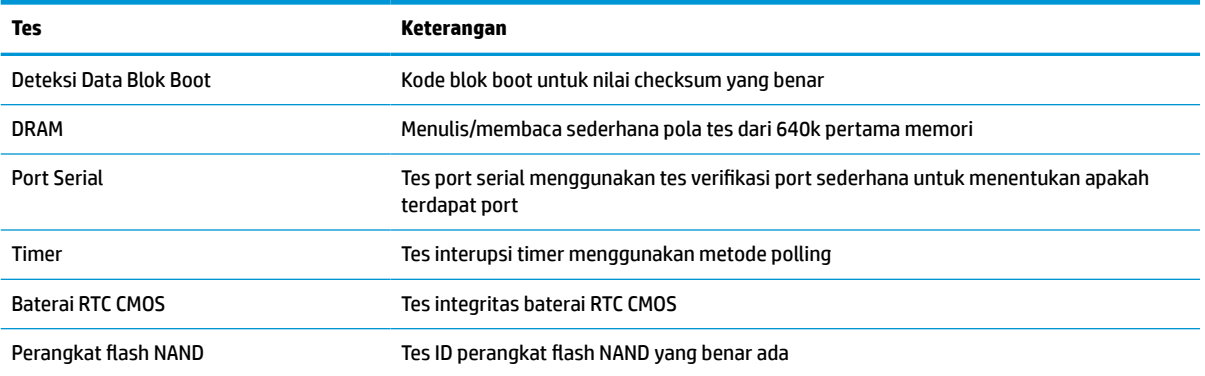

#### **Tabel 4-10 Tes diagnostik penyalaan**

## **Menafsirkan kode lampu dan suara panel depan diagnostik POST**

Bagian ini mencakup soal kode lampu panel depan serta kode suara yang terdengar yang mungkin terjadi sebelum atau sewaktu POST dan tidak selalu disertai kode kesalahan atau pesan teks terkait.

#### **PERINGATAN BAHAYA TERBAKAR!**

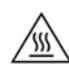

Apa pun status daya komputer, papan sistem akan selalu dialiri tegangan selama sistem tersambung ke stopkontak AC yang berfungsi. Anda harus melepaskan kabel daya untuk menghindari kerusakan pada komponen internal thin client.

Untuk mengurangi kemungkinan cedera akibat panas, lepaskan kabel daya dari stopkontak AC dan biarkan selama 15 menit agar komponen internal menjadi dingin sebelum Anda melepas panel akses.

### **EX** CATATAN: Tindakan yang disarankan pada tabel berikut dicantumkan sesuai dengan urutan pelaksanaannya.

Tidak semua kode lampu dan suara diagnostik tersedia pada semua model.

Bunyi bip disebarkan melalui speaker sasis. Berkedip dan bunyi bip berulang dalam siklus lima, setelah itu hanya mengulangi kedipan.

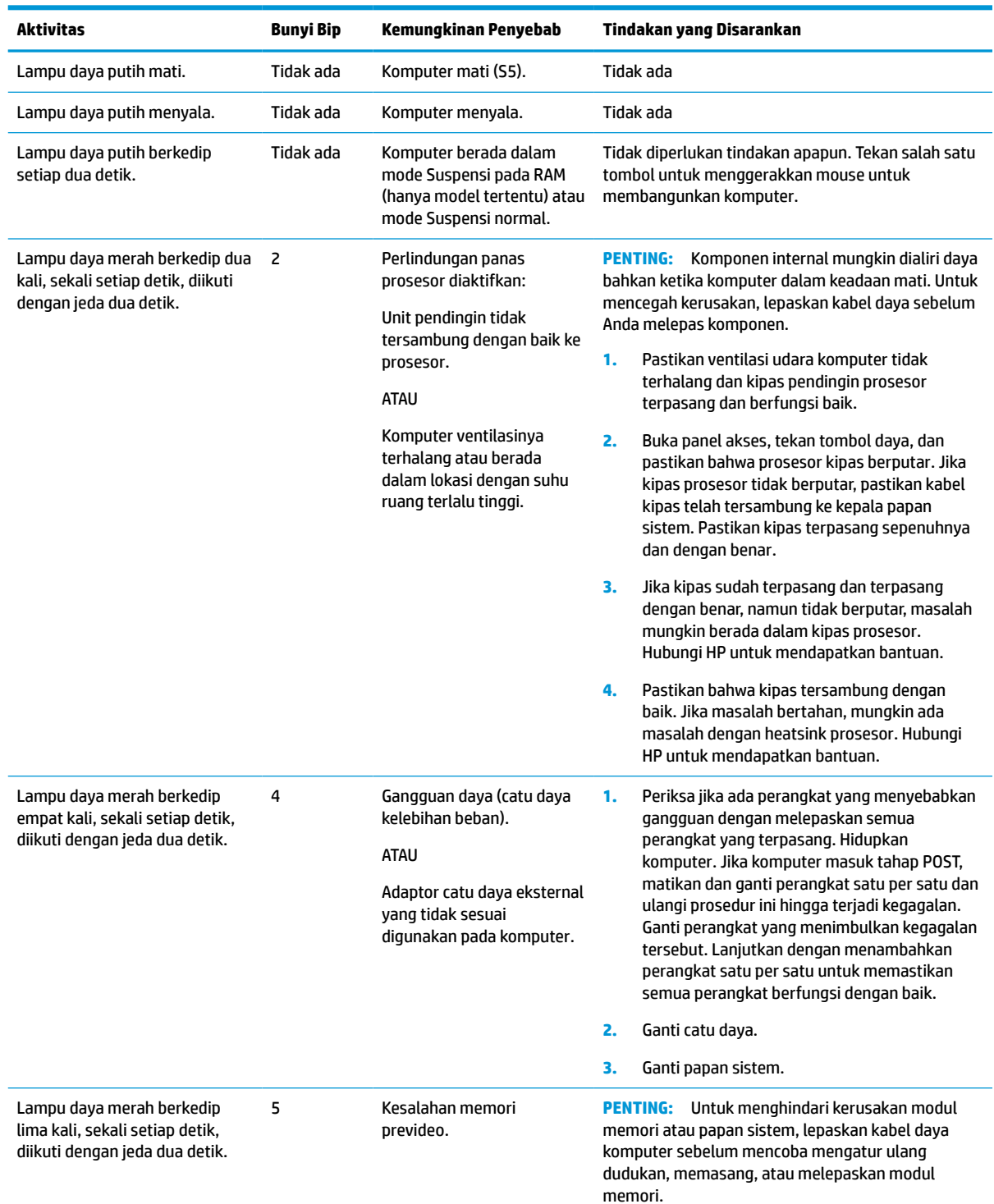

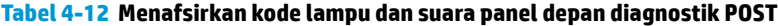

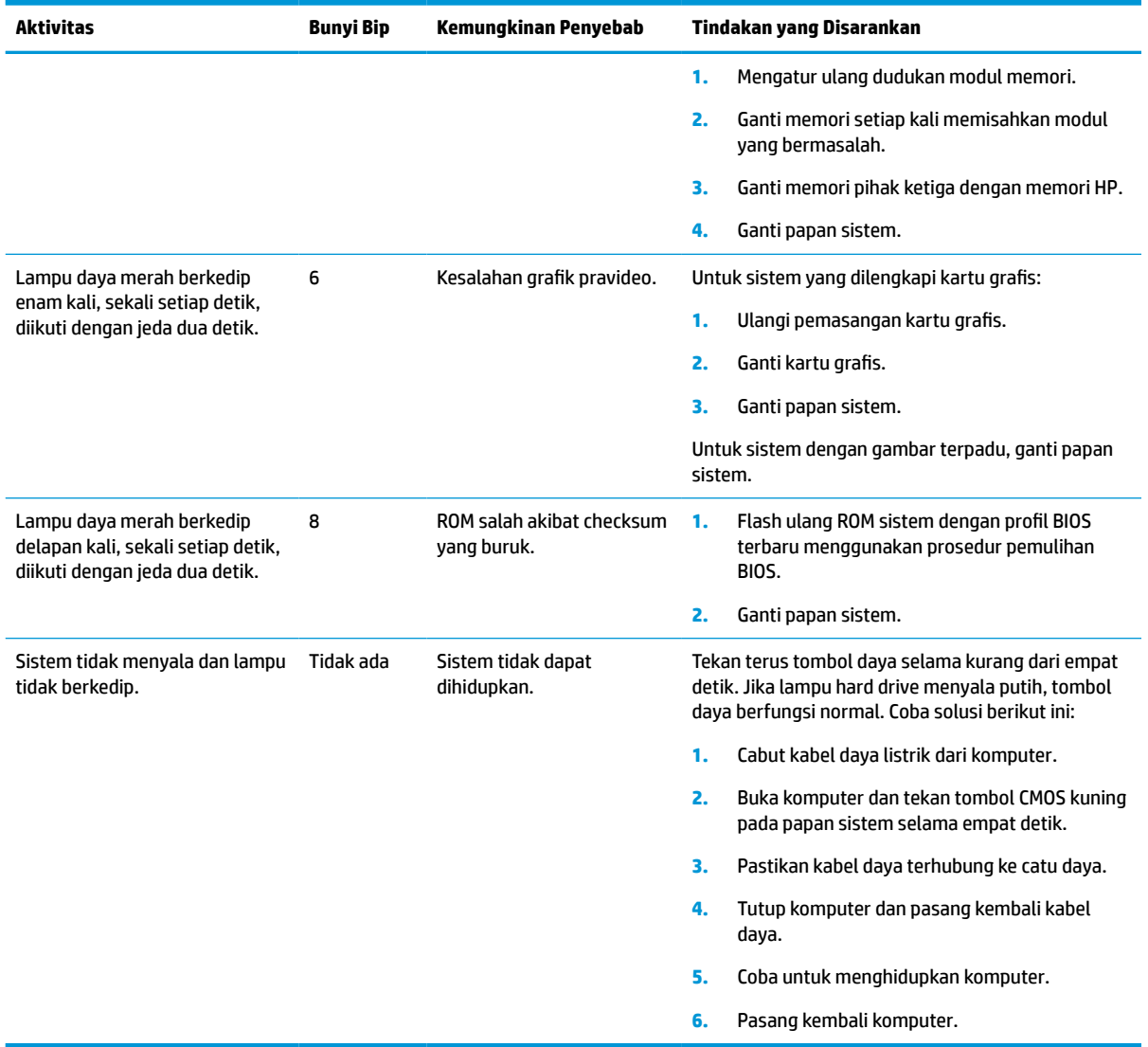

#### <span id="page-44-0"></span>**Tabel 4-12 Menafsirkan kode lampu dan suara panel depan diagnostik POST (Lanjutan)**

## **Mengatasi Masalah**

### **Mengatasi masalah dasar**

Jika thin client mengalami gangguan operasi atau tidak menyala, perhatikan item berikut ini.

#### **Tabel 4-13 Berbagai masalah cara mengatasi masalah dasar dan solusi**

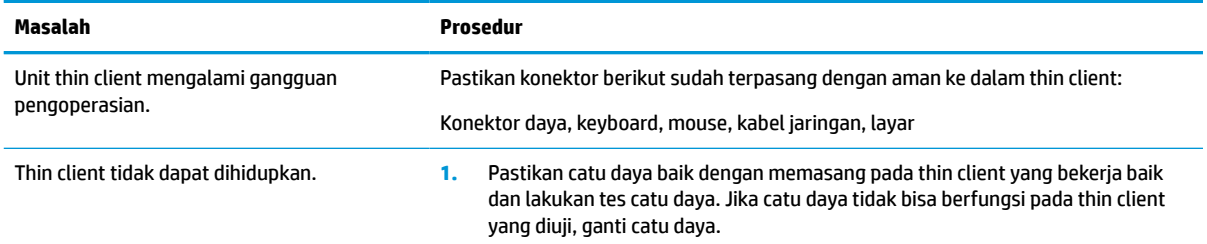

#### <span id="page-45-0"></span>**Tabel 4-13 Berbagai masalah cara mengatasi masalah dasar dan solusi (Lanjutan)**

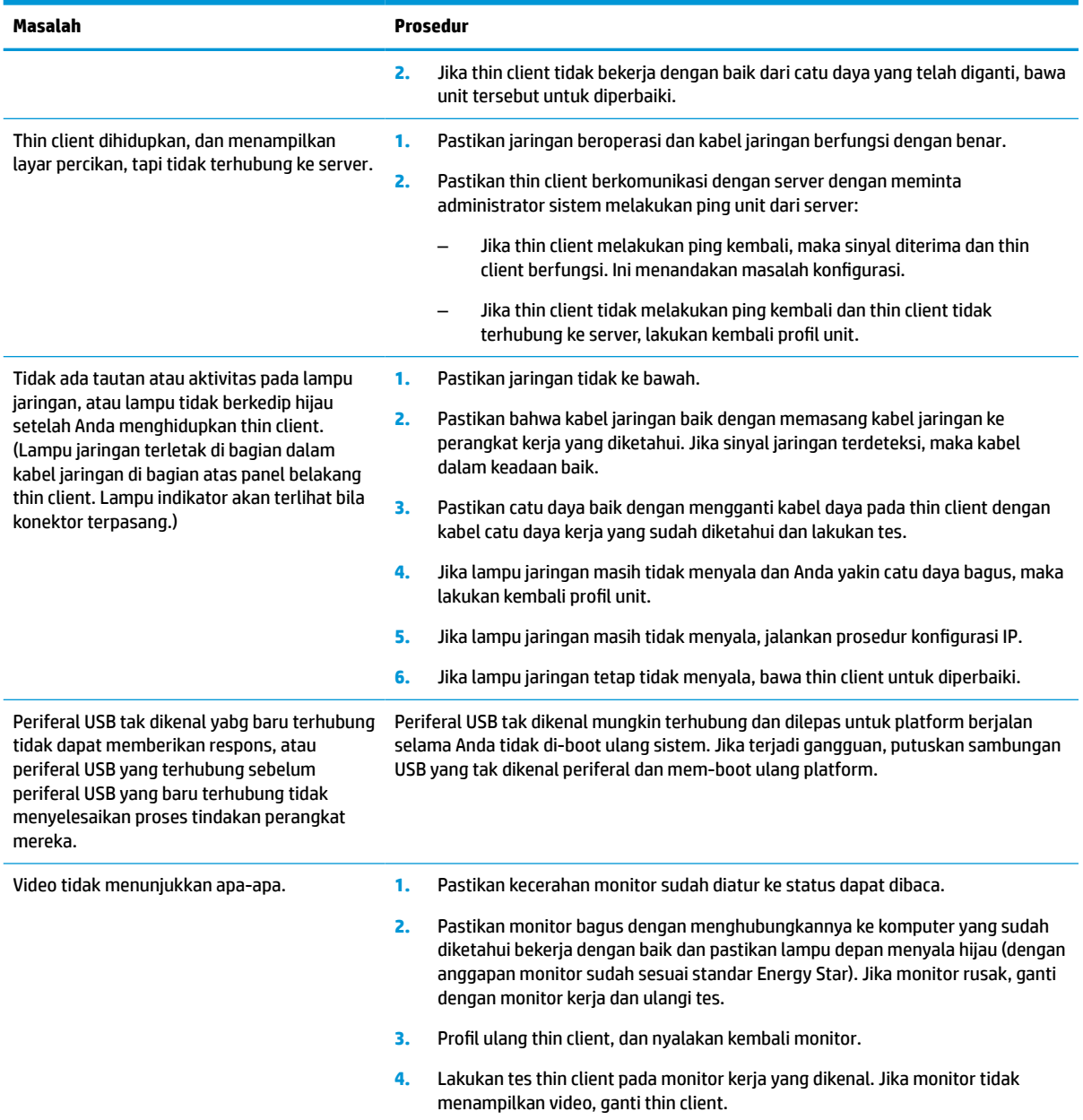

### **Cara mengatasi masalah thin client tanpa disk (Tanpa Flash)**

Bagian ini hanya untuk thin cilent yang tidak memiliki kemampuan ATA Fash. Karena tidak ada Flash ATA pada model ini urutan prioritas boot adalah:

- perangkat USB
- PXE
- **1.** Saat thin client menjalankan boot, monitor akan menampilkan informasi berikut:

| ltem        | Informasi                       | Tindakan                                                                                                    |
|-------------|---------------------------------|----------------------------------------------------------------------------------------------------|
| Alamat MAC  | Bagian NIC dari papan sistem OK | Jika tidak ada Alamat MAC, papan sistem rusak. Hubungi<br>Pusat Panggilan untuk diservis.                                                                                                    |
| GUID        | Informasi papan sistem umum     | Jika tidak ada informasi GUID, papan sistem rusak dan harus<br>diganti.                                                                                                    |
| ID Klien    | Informasi dari server           | Jika tidak ada informasi ID Klien, maka tidak ada sambungan<br>jaringan. Hal ini mungkin disebabkan kabel rusak, gangguan<br>server, atau papan sistem tidak berfungsi. Hubungi Pusat<br>Panggilan untuk perbaikan papan sistem yang rusak. |
| <b>MASK</b> | Informasi dari server           | Jika tidak ada informasi MASK maka tidak ada sambungan<br>jaringan. Hal ini mungkin karena kabel rusak, gangguan<br>server, atau papan sistem jelek. Hubungi Pusat Panggilan<br>untuk diservis karena papan sistem rusak.                   |
| IP DHCP     | Informasi dari server           | Jika tidak ada informasi IP DHCP maka tidak ada sambungan<br>jaringan. Hal ini mungkin karena kabel rusak, gangguan<br>server, atau papan sistem jelek. Hubungi Pusat Panggilan<br>untuk diservis karena papan sistem rusak.                |

<span id="page-46-0"></span>**Tabel 4-14 Berbagai masalah dan solusi cara mengatasi masalah model tanpa disk (tidak ada flash)**

Jika Anda bekerja di lingkungan Microsoft RIS PXE, lanjutkan ke langkah 2.

Jika Anda bekerja di lingkungan Linux, lanjutkan ke langkah 3.

**2.** Jika Anda bekerja di lingkungan Microsoft RIS PXE, tekan tombol F12 untuk mengaktifkan boot layanan jaringan segera setelah informasi IP DHCP muncul di layar.

Jika thin client tidak dapat menjalankan boot ke jaringan, server tidak dikonfigurasi ke PXE.

Jika Anda tidak menangkap isyarat F12, sistem akan mencoba menjalankan boot ke flash ATA yang tidak ada. Pesan pada layar akan terbaca: **KESALAHAN: Disk non-sistem atau disk rusak. Ganti dan tekan sembarang tombol saat siap.**

Menekan salah satu tombol akan memulai ulang siklus boot.

**3.** Jika Anda bekerja dalam lingkungan Linux, akan muncul pesan kesalahan di layar jika tidak ada IP Klien: **KESALAHAN: Disk non-sistem atau disk rusak. Ganti dan tekan sembarang tombol saat siap.**

### **Mengkonfigurasi server PXE**

**ET CATATAN:** Semua perangkat lunak PXE didukung oleh penyedia layanan resmi secara kontrak jaminan atau layanan. Pelanggan yang menghubungi Pusat Layanan Pelanggan HP dengan masalah dan pertanyaan tentang PXE harus mengacu pada penyedia PXE mereka untuk memperoleh bantuan.

Sebagai tambahan, lihat rujukan pada dokumen berikut ini:

– Untuk Windows Server 2008 R2: [http://technet.microsoft.com/en-us/library/7d837d88-6d8e-420c-b68f](http://technet.microsoft.com/en-us/library/7d837d88-6d8e-420c-b68f-a5b4baeb5248.aspx)[a5b4baeb5248.aspx](http://technet.microsoft.com/en-us/library/7d837d88-6d8e-420c-b68f-a5b4baeb5248.aspx)

– Untuk Windows Server 2012: <http://technet.microsoft.com/en-us/library/jj648426.aspx>

Layanan di bawah ini harus berfungsi, dan mereka dapat berfungsi di berbagai server:

- **1.** Domain Name Service (DNS) (Layanan Nama Domain)
- **2.** Remote Installation Services (RIS) (Layanan Penginstalan Jarak Jauh)

## <span id="page-47-0"></span>**Menggunakan HP ThinUpdate untuk mengembalikan profil**

HP ThinUpdate memungkinkan Anda untuk mengunduh gambar dan alat bantu tambahan dari HP, menangkap gambar thin client HP, dan membuat drive flash USB dapat di-boot untuk penempatan gambar.

HP ThinUpdate prainstal pada beberapa thin client HP, dan juga tersedia sebagai tambahan di <http://www.hp.com/support>. Cari model thin client, dan lihat bagian **Drivers & Software** (Driver & Perangkat Lunak) pada halaman dukungan untuk model tersebut.

- Fitur gambar unduhan memungkinkan Anda untuk mengunduh gambar dari HP untuk penyimpanan lokal atau USB flash drive. Pilihan flash drive USB akan membuat drive flash USB dapat di-boot yang dapat digunakan untuk menerapkan gambar untuk thin client lainnya.
- Fitur Pengambilan Gambar memungkinkan Anda mengambil gambar dari thin client HP dan menyimpannya untuk drive flash USB, yang dapat digunakan untuk menempatkan gambar untuk thin client lainnya.
- Fitur unduhan Add-on memungkinkan Anda mengunduh alat bantu tambahan dari HP untuk penyimpanan lokal atau drive flash USB.
- Fitur Manajemen Drive USB memungkinkan Anda untuk melakukan hal berikut:
	- Membuat drive flash USB dapat di-boot dari file gambar pada Penyimpanan lokal
	- Salin file gambar .ibr dari USB flash drive untuk penyimpanan lokal
	- Mengembalikan tata letak flash drive USB

Anda dapat menggunakan dapat di-boot drive flash USB dibuat dengan HP ThinUpdate untuk menerapkan gambar thin client HP untuk HP thin client lainnya dengan model yang sama dengan sistem operasi yang sama.

#### **Persyaratan sistem**

Untuk membuat perangkat pemulihan untuk tujuan flash ulang atau mengembalikan profil perangkat lunak pada flashdisk, Anda akan memerlukan hal-hal berikut:

- Satu atau lebih thin clien HP.
- Drive flash USB dengan ukuran berikut atau yang lebih besar:
	- ThinPro: 8 GB
	- Windows 10 IoT (jika menggunakan format USB): 32 GB

#### **<sup>2</sup> CATATAN:** Secara opsional, Anda dapat menggunakan alat bantu pada komputer Windows.

**Metode pemulihan ini tidak akan bekerja dengan semua perangkat drive flash USB.** Perangkat flash USB yang tidak muncul sebagai drive yang dapat dilepas di Windows tidak mendukung metode pemulihan ini. Perangkat drive flash USB dengan beberapa partisi biasanya tidak mendukung metode pemulihan ini. Jangkauan USB drive flash perangkat yang tersedia di pasaran selalu berubah. Tidak semua perangkat drive flash USB telah diuji dengan Alat Bantu Olah Gambar Thin Client HP.

## **Manajemen perangkat**

Thin client termasuk lisensi untuk HP Device Manager dan dilengkapi agen Device Manager prainstal. HP Device Manager merupakan alat dioptimalkan manajemen thin client yang digunakan untuk mengelola siklus masa pakai penuh klien tipis HP yang menyertakan Discover, Aset Management, Deployment and

<span id="page-48-0"></span>Configuration. Untuk informasi lebih lanjut mengenai HP Device Manager, silakan kunjungi www.hp.com/go/ hpdm.

Jika Anda ingin mengatur thin client dengan alat bantu manajemen lainnya seperti Microsoft SCCM atau LANDesk, kunjungi www.hp.com/go/clientmanagement untuk informasi lebih lanjut.

### **Persyaratan set kabel listrik**

Fitur input dengan kisaran lebar masukan pada komputer memungkinkannya beroperasi pada berbagai tegangan dari 100 hingga 120 V ac, atau dari 220 hingga 240 V ac.

Set kabel daya 3-konduktor yang disertakan bersama komputer telah memenuhi persyaratan untuk digunakan di negara atau wilayah tempat Anda membeli peralatan tersebut.

Set kabel daya untuk penggunaan di negara atau wilayah lain harus memenuhi persyaratan negara dan kawasan di mana Anda menggunakan komputer.

#### **Persyaratan untuk semua negara**

Persyaratan berikut ini berlaku untuk semua negara dan wilayah:

- Panjang set kabel daya harus minimal **1,0 m** (3,3 kaki) dan tidak lebih dari **2,0 m** (6,5 kaki).
- Kabel daya harus disetujui oleh lembaga terakreditasi yang diakui dan bertanggung jawab melakukan evaluasi di negara tempat set kabel daya tersebut akan digunakan.
- Set kabel daya harus memiliki kapasitas arus minimum 10 A dan taraf ukur tegangan nominal 125 atau 250 V ac, sesuai kebutuhan sistem daya di setiap negara atau wilayah.
- Penghubung peralatan harus memenuhi konfigurasi mekanis EN 60 320/IEC 320 Lembar Standar C13 konektor untuk pasangan dengan lubang masuk perangkat di bagian belakang komputer.

### **Persyaratan untuk negara dan wilayah tertentu**

#### **Tabel 4-15 Persyaratan kabel daya untuk negara dan wilayah tertentu**

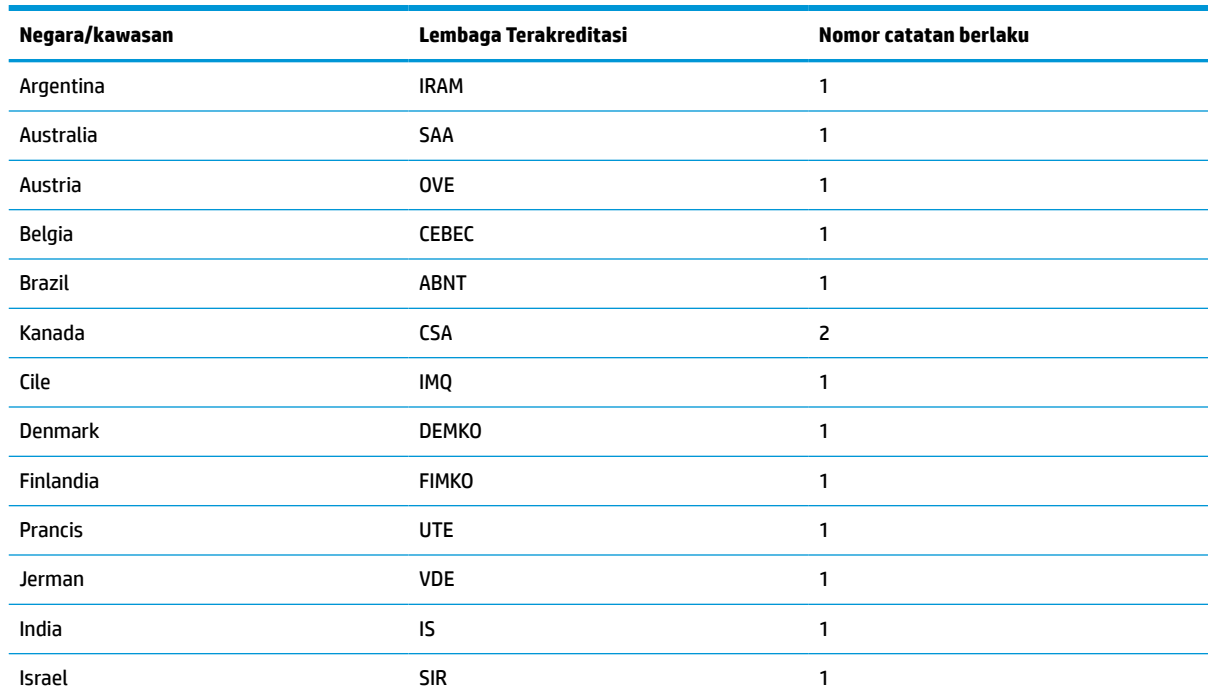

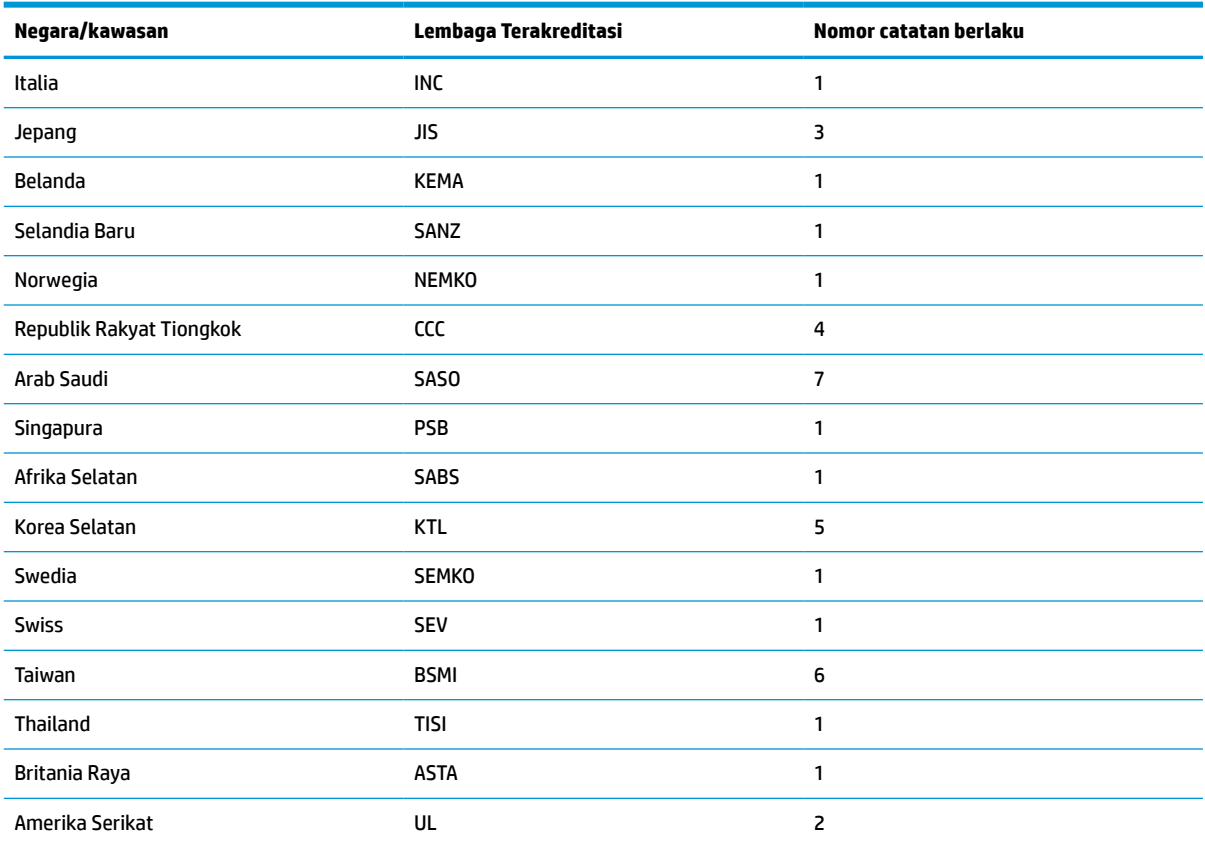

#### <span id="page-49-0"></span>**Tabel 4-15 Persyaratan kabel daya untuk negara dan wilayah tertentu (Lanjutan)**

**1.** Kabel fleksibel harus dari Tipe HO5VV-F, 3 konduktor, ukuran konduktor 0,75 mm². Perlengkapan kabel daya (penghubung peralatan dan stopkontak) harus memiliki tanda sertifikasi dari lembaga yang bertanggung jawab untuk menilai di negara tempat alat tersebut akan digunakan.

- **2.** Kabel fleksibel harus dari Tipe SVT/SJT atau setara, No. 18 AWG, 3 konduktor. Konektor dinding harus dilengkapi jenis pengardean dua kutub dengan NEMA 5-15P (15 A, 125 V ac) atau konfigurasi NEMA 6-15P (15 A, 250 V ac). Bertanda CSA atau C-UL. Nomor file UL harus berada di setiap elemen.
- **3.** Penghubung peralatan, kabel fleksibel, dan stopkontak harus memiliki tanda "T" dan nomor pendaftaran sesuai dengan Undang-Undang Dentori Jepang. Kabel fleksibel harus dari Tipe VCTF, 3 konduktor, ukuran konduktor 0,75 mm² atau 1,25 mm². Konektor dinding harus dilengkapi jenis pengardean dua kutub dengan konfigurasi Standar Industri Jepang C8303 (7 A, 125 V ac).
- **4.** Kabel fleksibel harus dari Tipe RVV, 3 konduktor, ukuran konduktor 0,75 mm². Perlengkapan set kabel daya (penghubung peralatan dan stopkontak) harus memiliki tanda sertifikasi CCC.
- **5.** Kabel fleksibel harus dari Tipe H05VV-F, 3 konduktor, ukuran konduktor 0,75 mm². Logo KTL dan nomor persetujuan masingmasing harus terdapat di elemen masing-masing. Nomor pengesahan korset dan logo harus dicetak pada label bendera.
- **6.** Kabel fleksibel harus dari Tipe HVCTF 3-konduktor, ukuran konduktor 1,25 mm². Perlengkapan set kabel daya (penghubung peralatan, kabel dan stopkontak) harus bertanda sertifikasi BSMI.
- **7.** Untuk 127 V ac, kabel fleksibel harus dari tipe SVT atau SJT 3-konduktor, 18 AWG, dengan konektor NEMA 5-15P (15 A, 125 V ac), dengan tanda UL dan CSA atau C-UL. Untuk 240 V ac, kabel fleksibel harus konduktor Tipe H05VV-F 3, ukuran konduktor 0,75 mm² atau 1,00 mm², dengan konektor BS 1363/A dengan tanda BSI atau ASTA.

### **Pernyataan Volatilitas**

Produk thin client biasanya memiliki tiga jenis perangkat memori: RAM, ROM dan perangkat memori flash. Data yang disimpan dalam perangkat memori RAM akan hilang bila daya dilepaskan dari perangkat. RAM perangkat dapat dialiri daya utama, aux, atau daya baterai, sebagaimana dijelaskan di dalam daftar berikut ini. Oleh karena itu, bahkan saat thin client tidak tersambung ke stopkontak AC, sebagian dari perangkat RAM mendapat listrik dari daya baterai. Data yang tersimpan dalam ROM atau perangkat memori flash akan tetap menyimpan datanya meskipun daya dilepas ke perangkat. Produsen perangkat flash biasanya menetapkan jangka waktu tertentu (dalam kurun waktu 10 tahun) untuk retensi data.

Definisi status daya:

**Daya Utama:** Daya tersedia jika thin client sudah dinyalakan.

**Daya Aux atau Siaga:** Daya tersedia jika unit dalam kondisi mati saat catu daya dihubungkan ke stopkontak AC yang berfungsi.

**Daya Baterai:** Daya dari baterai koin terdapat di dalam sistem thin client.

Tabel di bawah memuat perangkat memori yang tersedia dan tipenya per model. Harap perhatikan bahwa sistem thin client tidak menggunakan hard drive tradisional dengan komponen bergerak. Sebagai gantinya, mereka menggunakan perangkat memori flash dengan antarmuka depan-ujung IDE/SATA. Karena itu, antarmuka sistem operasi dengan perangkat flash ini serupa dengan hard drive IDE/SATA biasa. Perangkat flash IDE/SATA ini memuat gambar sistem operasi. Perangkat flash hanya dapat ditulis oleh administrator. Alat bantu perangkat lunak khusus diperlukan untuk memformat perangkat flash dan mengosongkan data yang disimpan dalam aplikasi tersebut.

Gunakan langkah-langkah berikut untuk memperbarui BIOS dan untuk melakukan pengaturan BIOS ke pengaturan default pabrik.

- **1.** Mengunduh BIOS terbaru untuk model Anda dari situs web HP.
- **2.** Ikuti petunjuk di situs web untuk melakukan flash BIOS.
- **3.** Sistem harus dimulai ulang, dan saat sistem memulai (setelah percikan layar HP, jika muncul) tekan tombol F10 untuk masuk ke layar BIOS setup.
- **4.** Jika Label Kepemilikan atau Label Aset telah diatur, secara manual kosongkan dalam **Security > System IDs** (Keamanan > ID Sistem).
- **5.** Pilih **File > Save Changes and Exit** (Berkas > Simpan Perubahan dan Keluar).
- **6.** Untuk menghapus sandi Setup (Konfigurasi) atau Power-On (Penyalaan) jika diatur, dan menghapus pengaturan lainnya, matikan komputer dan cabut kabel daya AC dan penutup komputer.
- **7.** Temukan dua pin pelontar sandi (hitam) pada kepala E49 (berlabel PSWD) dan lepaskan.
- **8.** Lepaskan daya AC, tunggu 10 detik sampai arus daya AC unit habis, lalu tekan tombol Clear CMOS. (Biasanya berupa tombol dorong kuning, yang berlabel CMOS).
- **9.** Pasang kembali penutup dan kabel daya, kemudian nyalakan komputer. Sandi ini sekarang terhapus, dan pengaturan memori yang dapat dikonfigurasi pengguna, pengaturan memori yang stabil diatur ulang ke nilai standar pabrik.
- **10.** Masukkan kembali F10 setup utility.
- **11.** Pilih **File > Default Setup > Restore Factory Settings as Default** (Berkas > Konfigurasi Default > Pulihkan Pengaturan Pabrik sebagai pengaturan Default). Langkah ini akan mengatur pengaturan default kembali ke default pabrik.
- **12.** Pilih **File > Apply Defaults and Exit** (Berkas > Terapkan Standar dan Keluar).
- **13.** Matikan komputer, lepaskan kabel daya, dan kemudian tempatkan pelontar (hitam) kembali pada kepala E49. Pasang kembali kabel daya dan penutup komputer.

<span id="page-51-0"></span>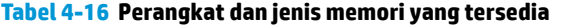

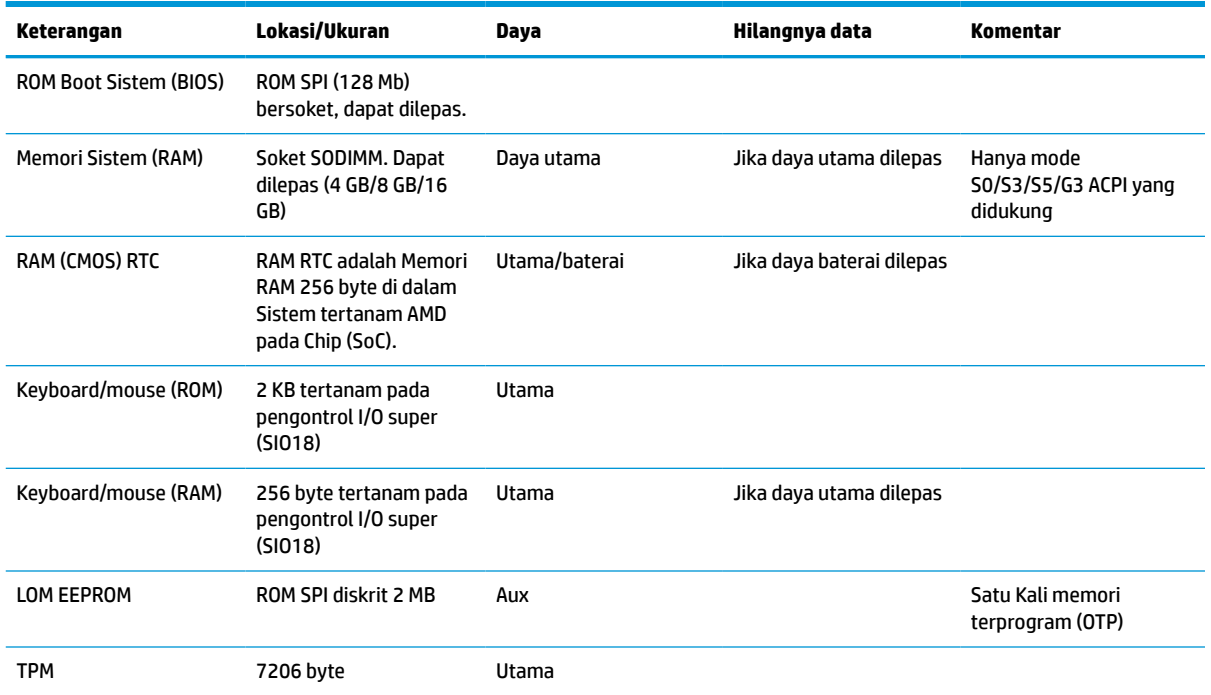

Informasi yang terdapat dalam dokumen ini dapat berubah tanpa pemberitahuan sebelumnya.

Satu-satunya jaminan atas produk dan layanan HP tercantum dalam pernyataan jaminan yang menyertai produk dan layanan tersebut. Tidak ada isi dokumen ini yang dapat dianggap sebagai jaminan tambahan. HP tidak bertanggung jawab atas kesalahan teknis atau editorial ataupun ketidaktercantuman yang terdapat dalam perjanjian ini.

## **Spesifikasi**

Untuk spesifikasi terbaru atau spesifikasi tambahan pada thin client ini, kunjungi [http://www.hp.com/go/](http://www.hp.com/go/quickspecs/) [quickspecs/](http://www.hp.com/go/quickspecs/) dan cari thin client khusus Anda untuk mengetahui Spesifikasi Ringkas.

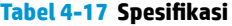

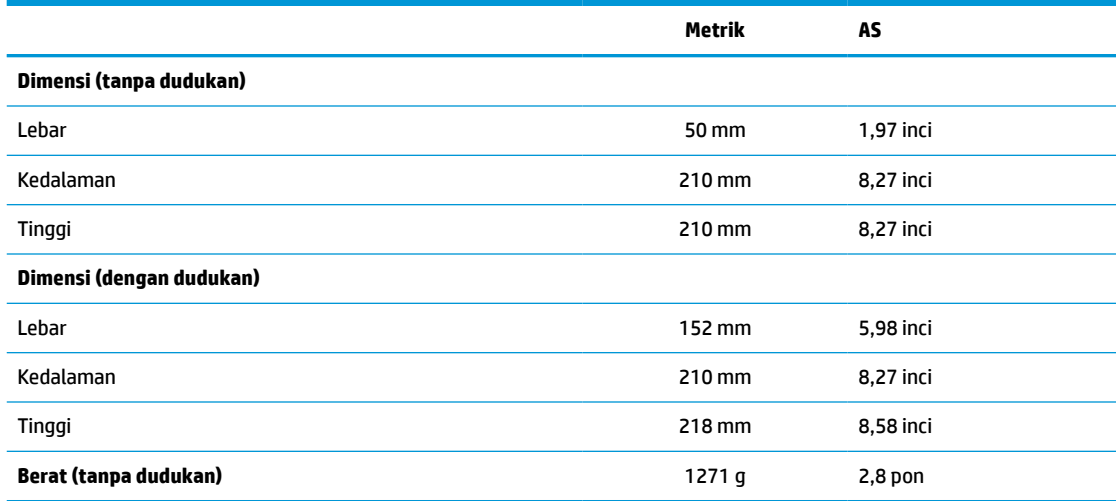

#### <span id="page-52-0"></span>**Tabel 4-17 Spesifikasi (Lanjutan)**

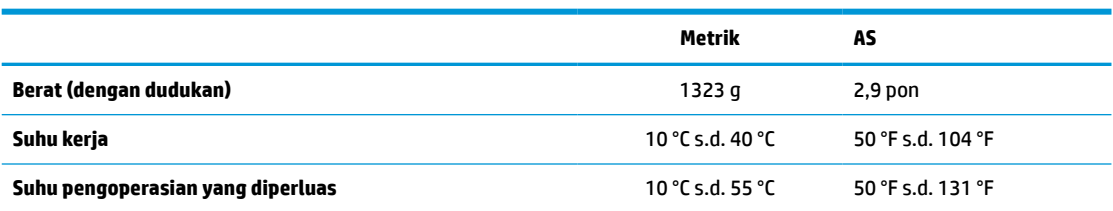

Untuk mengaktifkan di rentang suhu pengoperasian yang diperluas, sistem harus dapat diorientasikan secara vertikal dan slot PCIe harus kosong.

Spesifikasi pada permukaan laut dengan pengurangan taraf ukur ketinggian dari 1 °C/300 m (1,8 °F/1000 kaki) sampai maksimum 3 Km (10.000 kaki), tanpa sinar matahari langsung, terus menerus. Batas atas ini mungkin dibatasi oleh jenis dan jumlah pilihan terpasang.

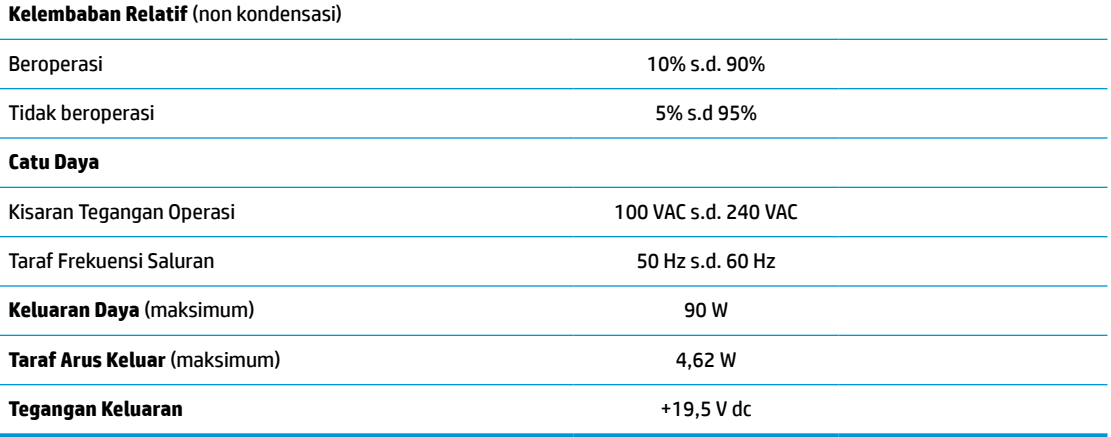

# <span id="page-53-0"></span>**A Pelepasan muatan listrik statis**

Pelepasan muatan listrik statik dari jari atau konduktor lain dapat merusak papan sistem atau perangkat sensitif statik lainnya. Jenis kerusakan ini dapat mengurangi perkiraan masa pakai perangkat.

## **Mencegah kerusakan akibat listrik statis**

Untuk mencegah kerusakan akibat listrik statis, patuhi tindakan pencegahan berikut ini:

- Hindari kontak dengan tangan saat memindahkan dan menyimpan produk ke dalam tempat anti-statis.
- Simpan bagian yang peka-elektrostatis di dalam tempatnya sampai tiba di stasiun kerja bebas statis.
- Tempatkan komponen pada permukaan yang diarde sebelum dikeluarkan dari tempatnya.
- Jangan sentuh pin, timbal atau sirkuit.
- Selalu arde dengan benar apabila menyentuh komponen atau rakitan yang peka statis.

### **Metode pengardean**

Ada beberapa metode untuk pengardean. Gunakan satu atau beberapa metode berikut sewaktu menangani atau memasang komponen peka listrik statis:

- Gunakan tali gelang yang dihubungkan melalui kabel arde ke sasis thin client yang di-arde. Karet gelang adalah tali lentur yang memiliki resistensi 1 MΩ ±10% pada kabel ardenya. Untuk memberikan pengardean yang benar, kenakan tali yang melekat pada kulit.
- Gunakan sabuk tumit, sabuk jari kaki, atau sabuk sepatu boot bila bekerja sambil berdiri. Kenakan tali ikat pada kedua kaki sewaktu berdiri pada lantai konduktif atau keset lantai yang bisa melemahkan arus listrik.
- Gunakan alat bantu servis medan konduktif.
- Gunakan kit servis medan yang dapat dibawa dengan keset lipat yang dapat melemahkan listrik statis.

Jika Anda tidak memiliki salah satu perangkat usulan untuk pengardean yang benar, hubungi agen HP resmi, peritel, atau penyedia layanan.

**<sup>2</sup> CATATAN:** Untuk informasi lebih lanjut tentang listrik statis, hubungi agen HP resmi, peritel, atau penyedia layanan.

# <span id="page-54-0"></span>**B Informasi pengiriman**

## **Persiapan pengiriman**

Ikuti saran berikut ketika menyiapkan pengiriman thin client:

- **1.** Matikan thin client dan perangkat eksternal.
- **2.** Putuskan sambungan kabel daya AC dari stopkontak AC, kemudian dari thin client.
- **3.** Putuskan komponen sistem dan perangkat eksternal dari sumber dayanya, kemudian dari thin client.
- **4.** Masukkan komponen sistem dan perangkat eksternal dalam kotak kemasan asli mereka atau kemasan serupa dengan materi kemasan memadai untuk melindungi keduanya.
	- **CATATAN:** Untuk lingkungan kisaran tidak beroperasi, lihat Spesifikasi [pada hal. 46.](#page-51-0)

## **Informasi penting layanan perbaikan**

Dalam semua kasus, lepaskan dan amankan semua pilihan eksternal sebelum mengembalikan thin client ke HP untuk diperbaiki atau ditukar.

Di negara-negara yang mendukung surat pos pelanggan dalam perbaikan dengan mengembalikan unit yang sama untuk pelanggan, HP melakukan semua upaya untuk mengembalikan thin client yang diperbaiki dengan memori internal dan modul flash sama seperti yang dikirim.

Di negara-negara yang tidak mendukung surat pos pelanggan dalam perbaikan dengan mengembalikan unit yang sama untuk pelanggan, semua pilihan internal harus dilepaskan dan diamankan selain pilihan eksternal. Thin client harus dikembalikan ke **original configuration** (konfigurasi semula) sebelum mengembalikannya ke HP untuk perbaikan.

# <span id="page-55-0"></span>**C Aksesibilitas**

HP merancang, menghasilkan dan memasarkan produk dan layanan yang dapat digunakan oleh siapa saja, termasuk orang dengan keterbatasan, baik dengan basis berdiri sendiri atau dengan perangkat alat bantu yang sesuai.

## **Teknologi alat bantu yang didukung**

Produk HP mendukung berbagai teknologi alat bantu sistem operasi dan dapat dikonfigurasikan untuk bekerja dengan teknologi alat bantu tambahan. Menggunakan fitur Cari pada perangkat Anda untuk mencari informasi lebih lanjut tentang fitur-fitur alat bantu.

## **Menghubungi bagian dukungan**

Kami secara berkesinambungan menyempurnakan aksesibilitas produk dan layanan kami dan menanti umpan balik dari pengguna. Jika Anda mendapat masalah dengan produk atau ingin memberi tahu kami tentang fitur aksesibilitas yang telah membantu Anda, silakan hubungi kami di (888) 259-5707, Senin sampai Jumat, jam 6.00 hingga 21.00 Waktu Pegunungan (Mountain Time). Jika Anda tuli atau menderita gangguan pendengaran dan menggunakan VRS/TRS/WebCapTel, hubungi kami jika Anda memerlukan dukungan teknis atau ada pertanyaan tentang aksesibilitas, di (877) 656-7058, Senin sampai Jumat, jam 6.00 hingga 21.00 Waktu Pegunungan (Mountain Time).

**T** CATATAN: Untuk informasi lebih lanjut tentang produk teknologi alat bantu tertentu, hubungi dukungan pelanggan untuk produk tersebut.

# <span id="page-56-0"></span>**Indeks**

#### **A**

aksesibilitas [50](#page-55-0)

#### **B**

baterai, pasang kembali [18](#page-23-0) BIOS memperbarui [34](#page-39-0) BIOS Settings [24](#page-29-0)

### **C**

Computer Setup — Menu Advanced (Lanjutan) [30](#page-35-0) Computer Setup — Menu File (Berkas) [26](#page-31-0) Computer Setup — Menu Power (Daya) [30](#page-35-0) Computer Setup — Menu Security (Keamanan) [28](#page-33-0) Computer Setup — Menu Storage (Penyimpanan) [27](#page-32-0)

#### **D**

diagnostik dan cara mengatasi masalah [35](#page-40-0) dimensi [46](#page-51-0) dudukan, memasang [4](#page-9-0) dudukan tower [4](#page-9-0) dukungan, menghubungi [50](#page-55-0)

#### **H**

HP ThinUpdate [42](#page-47-0)

#### **K**

kabel daya persyaratan untuk negara dan wilayah tertentu [43](#page-48-0) persyaratan untuk semua negara [43](#page-48-0) kabel pengaman, memasang [6](#page-11-0) Kartu PCIe, profil rendah, memasang [20](#page-25-0) kartu PCIe profil rendah, memasang [20](#page-25-0) kesalahan kode [37](#page-42-0)

kode bunyi bip [37](#page-42-0) Kode suara [37](#page-42-0) komponen [2](#page-7-0) internal [16](#page-21-0) komponen internal [16](#page-21-0)

### **L**

lampu [35](#page-40-0) daya berkedip [37](#page-42-0) lampu berkedip [37](#page-42-0) layanan perbaikan [49](#page-54-0) lokasi label [3](#page-8-0) lokasi nomor seri [3](#page-8-0) Lokasi sertifikat [3](#page-8-0)

### **M**

melepaskan baterai [18](#page-23-0) memori flash [49](#page-54-0) panel akses [14](#page-19-0) solid state drive [49](#page-54-0) SSD [49](#page-54-0) memasang kabel keamanan [6](#page-11-0) kartu PCIe profil rendah [20](#page-25-0) memasang kembali baterai [18](#page-23-0) modul penyimpanan flash [16](#page-21-0) panel akses [15](#page-20-0) memori menginstal sistem [21](#page-26-0) penempatan soket [22](#page-27-0) spesifikasi [21](#page-26-0) memori flash, melepaskan [49](#page-54-0) memperbarui BIOS [34](#page-39-0) mencegah kerusakan akibat listrik statis [48](#page-53-0) mendaur ulang [20](#page-25-0) mengatasi masalah [24](#page-29-0), [39](#page-44-0) mengatasi masalah dasar [39](#page-44-0) mengatasi masalah unit tanpa disk [40](#page-45-0) menggunakan HP ThinUpdate untuk mengembalikan profil [42](#page-47-0)

menginstal memori sistem [21](#page-26-0) SODIMM [21](#page-26-0) mengkonfigurasi server PXE [41](#page-46-0) mengubah pengaturan BIOS [31](#page-36-0) menonaktifkan/mengaktifkan Wakeon LAN (WOL) [35](#page-40-0) Menu Advanced (Lanjutan) [30](#page-35-0) Menu File (Berkas) [26](#page-31-0) Menu Power (Daya) [30](#page-35-0) Menu Security (Keamanan) [28](#page-33-0) Menu Storage (Penyimpanan) [27](#page-32-0) metode pengardean [48](#page-53-0) modul penyimpanan, memasang kembali flash [16](#page-21-0) modul penyimpanan flash, memasang kembali [16](#page-21-0)

### **O**

Orientasi yang didukung [8](#page-13-0)

#### **P**

panduan pemasangan [13](#page-18-0) panel akses melepaskan [14](#page-19-0) memasang kembali [15](#page-20-0) pelepasan muatan listrik statis [48](#page-53-0) peletakan yang tidak didukung [11](#page-16-0) peletakkan yang didukung [8](#page-13-0) pemeliharaan rutin [12](#page-17-0) penempatan yang tidak didukung di bawah monitor [11](#page-16-0) di laci [11](#page-16-0) pengesetan ulang sandi [36](#page-41-0) perhatian listrik statis [13](#page-18-0) melepas baterai [18](#page-23-0) memasang dudukan [4](#page-9-0) Memasang SODIMM [22](#page-27-0) mengencangkan kabel daya [12](#page-17-0) orientasi thin client [8](#page-13-0) peletakan thin client [11](#page-16-0) sengatan listrik [13,](#page-18-0) [14,](#page-19-0) [20](#page-25-0), [22](#page-27-0) ventilasi [11](#page-16-0)

**W** Wake-on LAN (WOL) [35](#page-40-0)

peringatan jaringan NIC [13](#page-18-0) luka bakar [13,](#page-18-0) [23](#page-28-0) sengatan listrik [13,](#page-18-0) [14,](#page-19-0) [18](#page-23-0) steker arde [13](#page-18-0) Pernyataan Volatilitas [44](#page-49-0) persiapan pengiriman [49](#page-54-0) Persyaratan set kabel listrik [43](#page-48-0) pilihan [1](#page-6-0), [6](#page-11-0)

### **S**

sambungan kabel daya [12](#page-17-0) sandi [36](#page-41-0) Server PXE [41](#page-46-0) situs web HP [1](#page-6-0) SODIMM menginstal [21](#page-26-0) penempatan soket [22](#page-27-0) solid-state drive, melepaskan [49](#page-54-0) spesifikasi catu daya [47](#page-52-0) dimensi [46](#page-51-0) kelembaban [47](#page-52-0) kelembaban relatif [47](#page-52-0) keluaran daya [47](#page-52-0) perangkat keras [46](#page-51-0) suhu [47](#page-52-0) Taraf arus keluaran [47](#page-52-0) thin client [46](#page-51-0) spesifikasi, memori [21](#page-26-0) spesifikasi catu daya [47](#page-52-0) spesifikasi kelembaban [47](#page-52-0) Spesifikasi kelembaban relatif [47](#page-52-0) spesifikasi keluaran daya [47](#page-52-0) spesifikasi perangkat keras [46](#page-51-0) spesifikasi suhu [47](#page-52-0) SSD, melepas [49](#page-54-0)

### **T**

Taraf arus keluaran [47](#page-52-0) teknologi alat bantu yang didukung [50](#page-55-0) tes diagnostik penyalaan [37](#page-42-0)

#### **U**

urutan penyalaan [36](#page-41-0) Utilitas Computer Setup (F10) [24](#page-29-0) Utilitas Konfigurasi BIOS HP (HPBCU) [31](#page-36-0)